# **HYDRO***link*

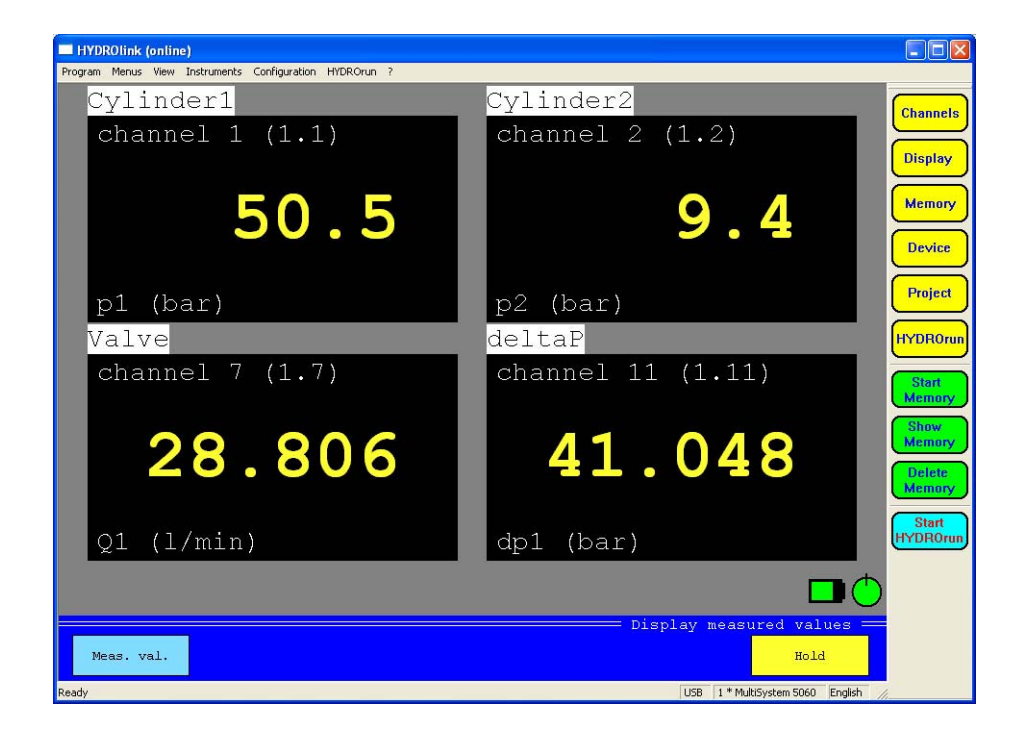

## **Datenlogger Fernbedien-Software**

**Version für MultiSystem 5060** 

Revision 1.2 • 2011-04-06 Software Version: ab 3.0<br>MS 5060 Firmware Version: ab 4.5 MS 5060 Firmware Version:

## Inhalt

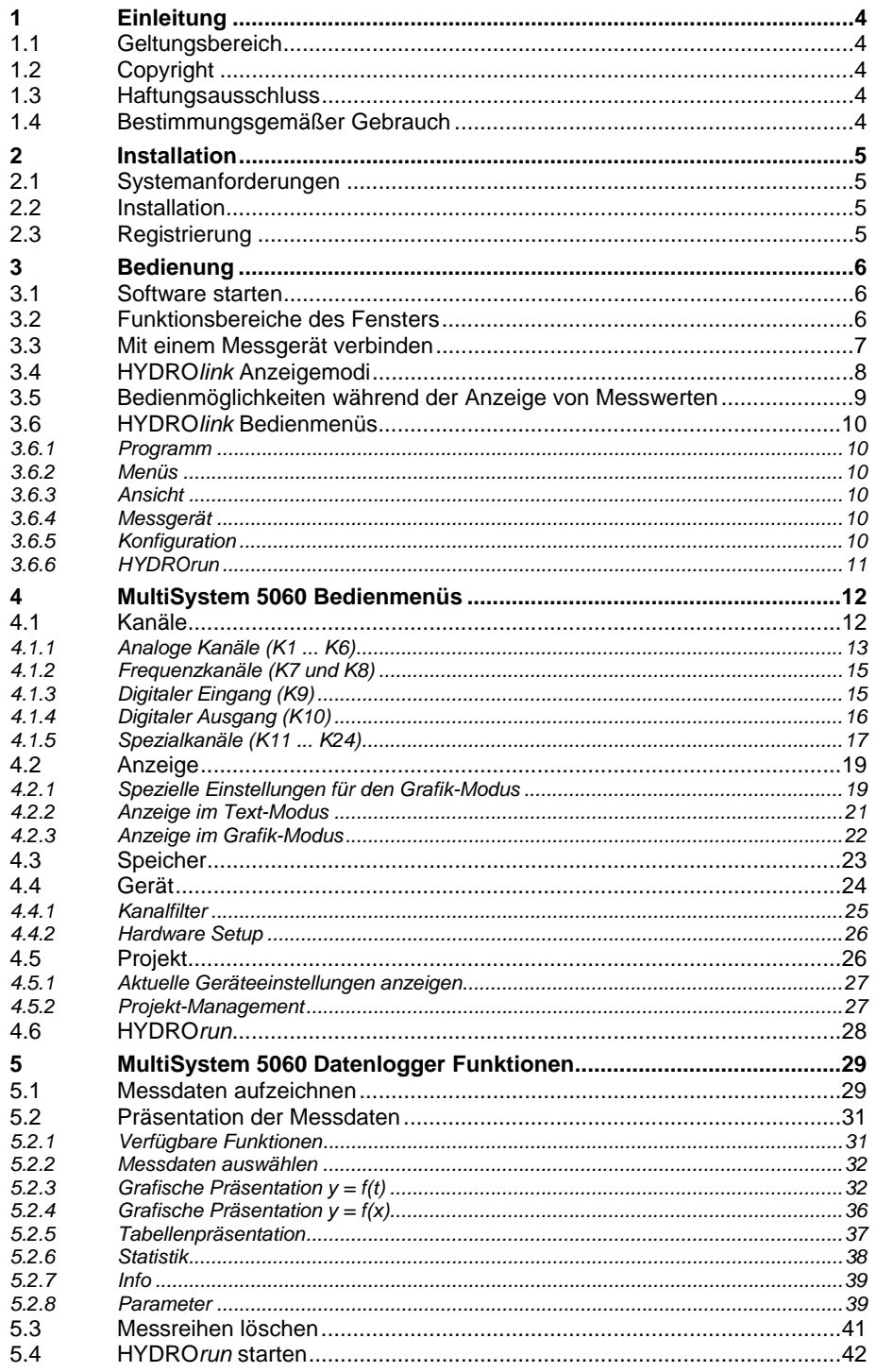

## Abbildungen

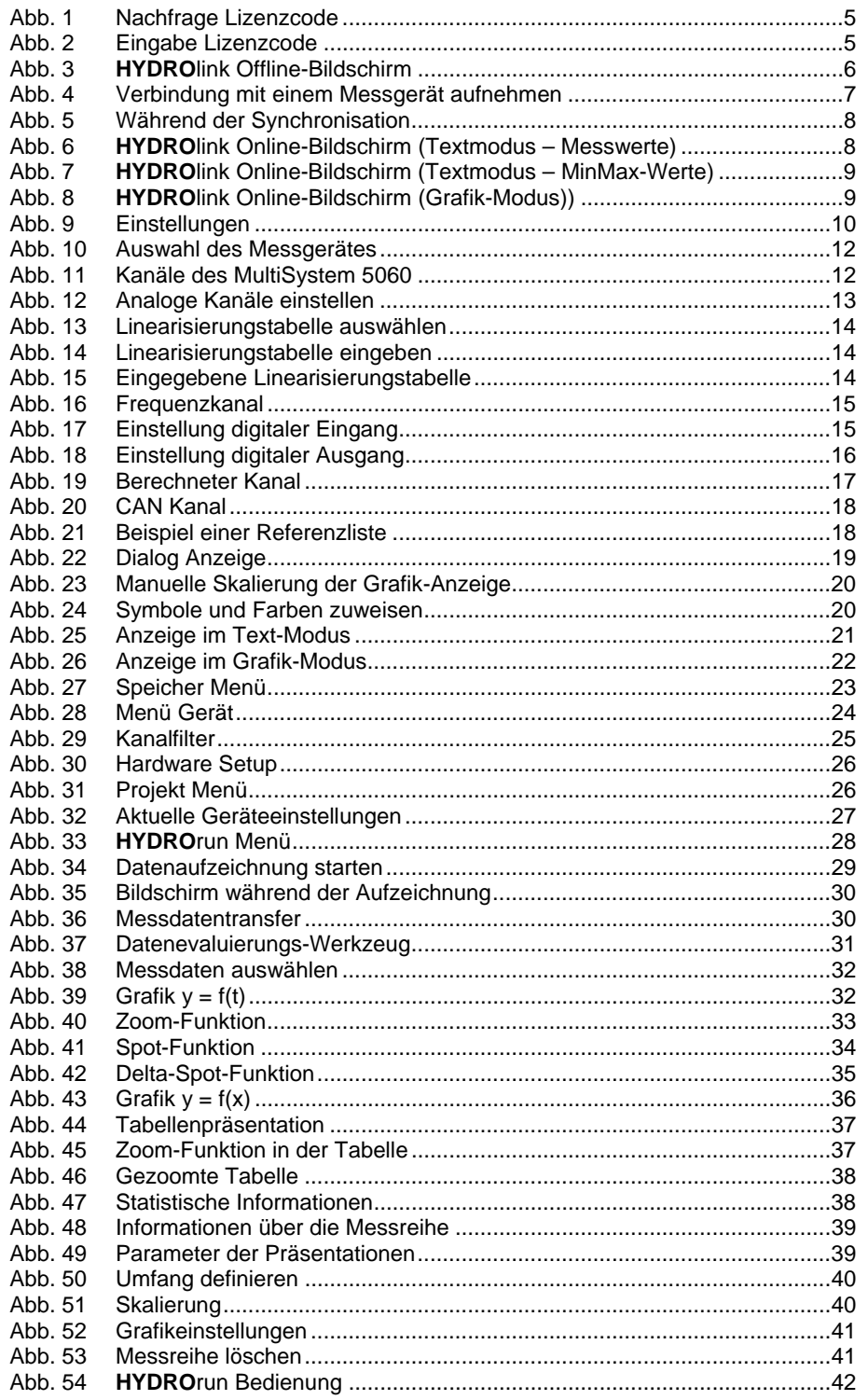

Datenlogger Fernbedien-Software

## **1 Einleitung**

### **1.1 Geltungsbereich**

Die vorliegende Anleitung gilt für Software-Pakete mit der Bezeichnung "**HYDRO***link*", hergestellt von der Hydrotechnik GmbH, Limburg, Deutschland. Die Anleitung gilt nur für Software mit der gleichen Versionssnummer wie auf der Titelseite dieser Anleitung vermerkt.

Falls Sie nicht die zu Ihrer Software passende Anleitung haben sollten, werden wir sie Ihnen gerne zur Verfügung stellen. Bitte besuchen Sie die Hydrotechnik Homepage.

Diese Anleitung soll den Anwender in der täglichen Bedienung des Softwarepaketes unterstützen. Sie enthält Informationen über die Fenster, Dialoge, Befehle und Schaltflächen der Software und erläutert bestimmte Abläufe und Bedienhandlungen. Für Informationen, die über den Inhalt dieser Anleitung hinausgehen, bieten wir kundenspezifische Schulungen, entweder in einer Hydrotechnik Niederlassung, oder in Ihren Räumen. Bitte kontaktieren Sie unseren Vertrieb oder ihren lokalen Hydrotechnik Partner für weitere Informationen.

## **1.2 Copyright**

Die Software und diese Anleitung sind urheberrechtlich geschützt. Nachahmung ohne Erlaubnis wird strafrechtlich verfolgt. Alle Rechte an dieser Anleitung sind vorbehalten, auch die der Reproduktion und/oder Vervielfältigung in irgend einer denkbaren Form, z.B. durch Fotokopieren, Drucken, auf irgendwelchen Datenträgern, oder in übersetzter Form. Die Reproduktion dieser Anleitung ist nur zulässig mit vorheriger schriftlicher Genehmigung durch die Hydrotechnik GmbH.

Der technische Stand zur Zeit der Auslieferung von Software und Anleitung ist entscheidend, falls keine anderen Informationen gegeben werden. Wir behalten uns technische Änderungen ohne vorherige Ankündigung vor. Frühere Anleitungen verlieren ihre Gültigkeit.

Es gelten die Allgemeinen Verkaufs- und Lieferbedingungen der Hydrotechnik GmbH.

### **1.3 Haftungsausschluss**

Wir garantieren die fehlerfreie Funktion unseres Produktes gemäß unserer Werbung, den von der Hydrotechnik GmbH herausgegebenen Produktinformationen und dieser Anleitung. Weitergehende Produkteigenschaften werden nicht zugesagt. Wir übernehmen keine Haftung für Wirtschaftlichkeit und fehlerfreie Funktion, wenn das Produkt für einen anderen Zweck eingesetzt wird, als im Abschnitt "Bestimmungsgemäßer Gebrauch" beschrieben wird.

Ansprüche auf Schadenersatz sind generell ausgeschlossen, außer falls Vorsatz oder grober Vorsatz der Hydrotechnik GmbH nachgewiesen wird, oder falls zugesagte Produkteigenschaften fehlen. Wird das Produkt in Umgebungen eingesetzt, für die es nicht geeignet ist, oder die nicht dem technischen Stand entsprechen, sind wir für die Folgen nicht verantwortlich.

Wir sind nicht verantwortlich für Schäden an Installationen und Systemen in der Umgebung unseres Produktes, die durch einen Fehler unseres Produktes oder in dieser Anleitung verursacht wurden. Wir sind nicht verantwortlich für die Verletzung von Patenten und/oder anderen Rechten Dritter außerhalb der Bundsrepublik Deutschland. Wir haften nicht für Schäden, die aus unsachgemäßer Bedienung gemäß dieser Anleitung entstehen. Wir sind nicht haftbar für entgangenen Gewinn und für Folgeschäden wegen Nicht-Beachtung von Sicherheits- und Warnhinweisen.

Die Produkte der Hydrotechnik GmbH entsprechen dem Stand von Wissenschaft und Technik. Hydrotechnik betreibt fortwährend Produkt- und Marktforschung um die eigenen Produkte weiter zu entwickeln und permanent zu verbessern.

Im Fall von Fehlern und/oder technischen Problemen kontaktieren Sie bitte den Hydrotechnik Kundendienst. Wir sichern zu, dass umgehend geeignete Maßnahmen ergriffen werden. Es gelten die Garantiebedingungen der Hydrotechnik GmbH, die wir Ihnen auf Wunsch gerne zukommen lassen.

## **1.4 Bestimmungsgemäßer Gebrauch**

Die Software "**HYDRO***link*" wird verwendet, um Hydrotechnik Messinstrumente fern zu bedienen, die an den PC angeschlossen sind, auf dem die Software installiert ist. Die Software beinhaltet Bedienmöglichkeiten für alle Funktionen des Messinstrumentes.

Falls Sie die Software für einen anderen Zweck verwenden möchten, wenden Sie sich bitte an unseren Kundendienst.

## **HYDRO***link*

Datenlogger Fernbedien-Software

## **2 Installation**

#### **2.1 Systemanforderungen**

Der Computer, auf dem Sie **HYDRO***link* installieren möchten, sollte diese Mindestausstattung haben:

- Pentium oder gleichwertig, 800 MHz, 256 MB RAM, 200 MB verfügbarer Festplattenspeicherplatz • unterstützte Betriebssysteme: Windows 98 SE, Windows 98 ME, Windows 2000, Windows 2000 Server, Windows XP, Windows Server 2003, Windows Vista, Windows XP/64-Bit-Edition, Windows Server 2003 / 64 Bit Edition
- grafische Fähigkeit SVGA, 800 x 600 pixels
- USB 1.1, CD ROM Laufwerk

#### **2.2 Installation**

- Legen Sie die Hydrotechnik CD in den Computer ein.
- Doppelklicken Sie auf die Datei "Setup.exe".
- Befolgen Sie die Anweisungen, die auf dem Bildschirm angezeigt werden.

#### **2.3 Registrierung**

Sie können mehrere Hydrotechnik Messinstrumente mit **HYDRO***link* bedienen, dazu müssen Sie die Software für jedes Gerät registrieren. Bitte kontaktieren Sie Hydrotechnik oder unseren Vertreter vor Ort für weitere Informationen zum Thema Registrierung.

- 1. Starten Sie **HYDRO***link*.
- 2. Öffnen Sie das Menü "Messgerät".
- 3. Wählen Sie den Befehl "Verbinden".

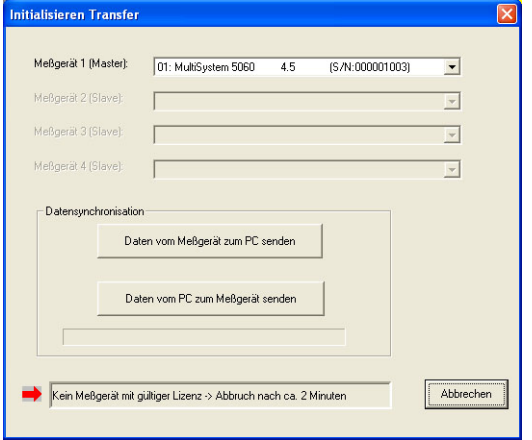

*Abb. 1 Nachfrage Lizenzcode* 

4. Klicken Sie auf die blinkende Zeile "Kein Messgerät mit gültiger Lizenz ...".

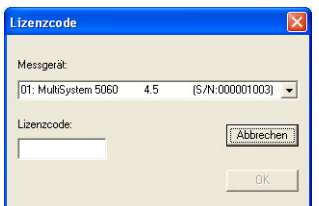

*Abb. 2 Eingabe Lizenzcode* 

- 5. Geben Sie den Lizenzcode ein. Geben Sie kleine und große Buchstaben wie gefordert ein.
- 6. Klicken Sie auf [OK].

Sie können den Lizenzcode auch im Messgerät eingeben. Bitte beachten Sie die Betriebsanleitung des Messgerätes für weitere Instruktionen.

## **3 Bedienung**

In diesem Abschnitt erläutern wir alle Funktionen der **HYDRO***link* Software. Im darauf folgenden Kapitel wird dann die geräte-spezifische Bedienung dargestellt.

### **3.1 Software starten**

Doppelklicken Sie auf das Symbol der Software oder starten Sie es aus dem Ordner Start – Programme durch einen Klick auf den entsprechenden Link. Nach wenigen Sekunden wird der Offline-Bildschirm angezeigt:

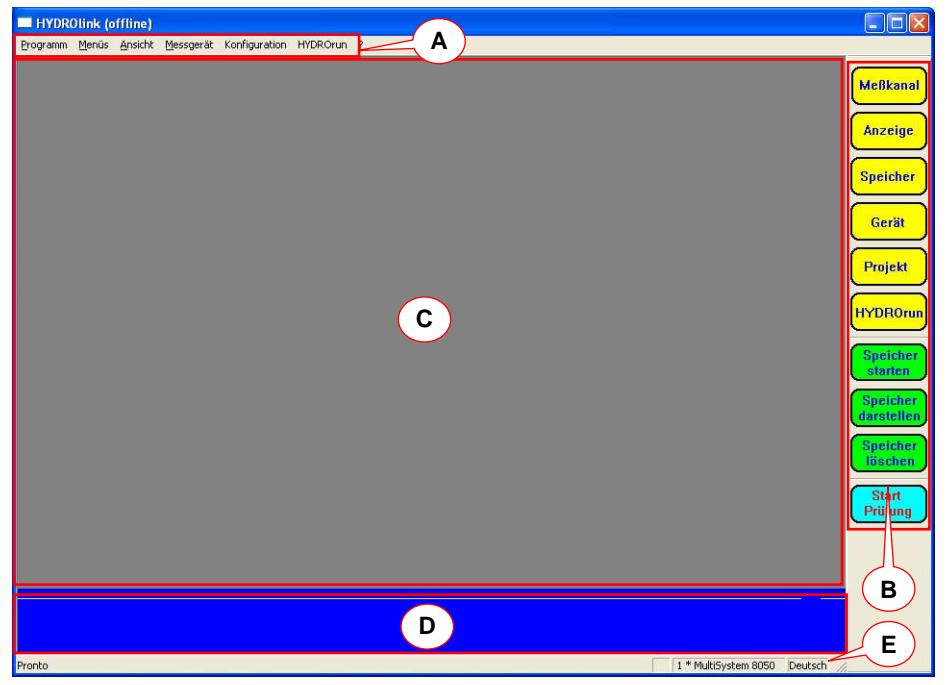

*Abb. 3 HYDROlink Offline-Bildschirm* 

Sie können die Software auch durch einen Doppelklick auf eine **HYDRO***link* Konfigurationsdatei (\*.htc) starten. Dann wird die Software mit der gewünschten Konfiguration geladen. In diesem Fall ist bei Aufnahme der Kommunikation nur ein Datentransfer vom PC zum Messgerät möglich.

## **3.2 Funktionsbereiche des Fensters**

In Abb. 3 sind die Funktionsbereich mit roten Linien und Buchstaben gekennzeichnet:

- A Menüleiste: enthält die Bedienmenüs
- B Symbolleiste: enthält Schaltflächen für schnellen Zugang zu wichtigen Funktionen
- C Anzeigebereich: enthält die Darstellung der Messwerte, wenn ein Messgerät verbunden ist
- D Funktionstastenleiste: enthält Schaltflächen für den schnellen Zugang zu wichtigen Funktionen; der Inhalt hängt von der jeweiligen Bediensituation ab
- E Statusleiste: zeigt ob die Software bedienbereit ist, die Anzahl und den Typ der erkannten Messgeräte, sowie die aktuelle Bediensprache

## **3.3 Mit einem Messgerät verbinden**

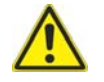

## **Achtung**

## **Datenverlust möglich!**

So lange ein Messgerät mit **HYDRO***link* verbunden ist, sollten Sie keine anderen USB-Geräte an den PC anschließen. Sonst trennt das Betriebssystem die Verbindung zwischen **HYDRO***link* und dem Messgerät getrennt.

Stellen Sie sicher, dass das Messgerät an den PC angeschlossen ist und von diesem richtig erkannt wurde. Falls der PC das Gerät nicht erkennen konnte, muss der Treiber installiert werden. Bitte beachten Sie die entsprechenden Hinweise auf der Produkt-CD oder kontaktieren Sie Ihren Hydrotechnik-Partner.

Stellen Sie sicher, dass auf dem Messgerät die Messwertanzeige zu sehen und kein Menü geöffnet ist.

- 1. Öffnen Sie das Menü "Messgerät".
- 2. Wählen Sie den Befehl "Verbinden":

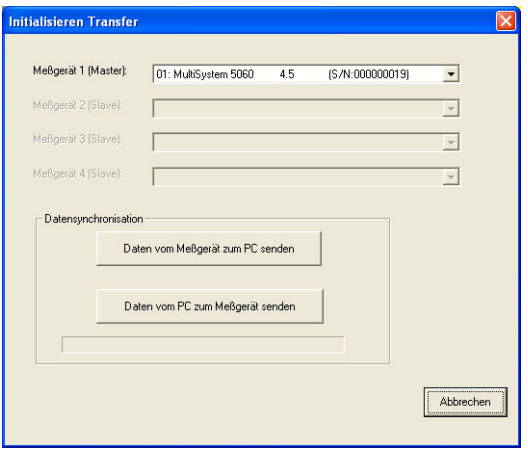

*Abb. 4 Verbindung mit einem Messgerät aufnehmen* 

Die erkannten Messgeräte werden angezeigt. Die Software unterstützt die Fernbedienung von max. vier MultiSystem 5050, oder zwei MultiSystem 8050 (32 Kanäle), oder zwei MultiSystem 5060, oder ein MultiSystem 8050 (40 Kanäle). Alle verbundenen Instrumente werden simultan bedient.

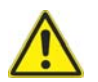

## **Achtung**

#### **Konfigurationsprobleme möglich!**

Nach der Installation von **HYDRO***link* und dem *erstmaligen* Anschluss eines Messgerätes sollte auf jeden Fall die Option "Daten vom Messgerät zum PC senden" verwendet werden. Nur so verfügt der PC über eine gültige Konfiguration.

3. Klicken Sie auf eine der Schaltfläche im Bereich "Datensynchronisation", um die Verbindung herzustellen:

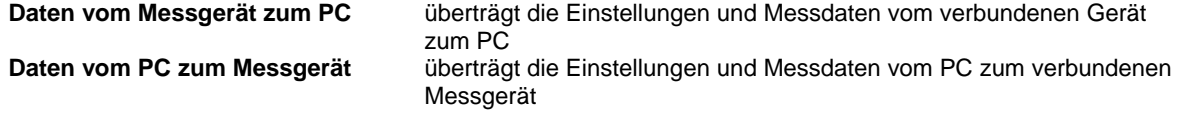

4. Warten Sie, bis die Synchronisation abgeschlossen ist:

Datenlogger Fernbedien-Software

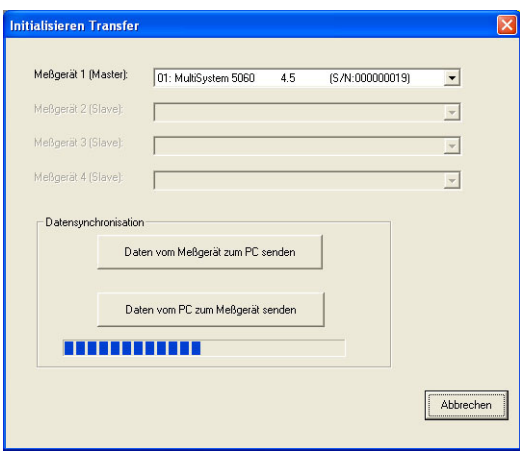

*Abb. 5 Während der Synchronisation* 

6. Danach wird der **HYDRO***link* Online-Bildschirm angezeigt:

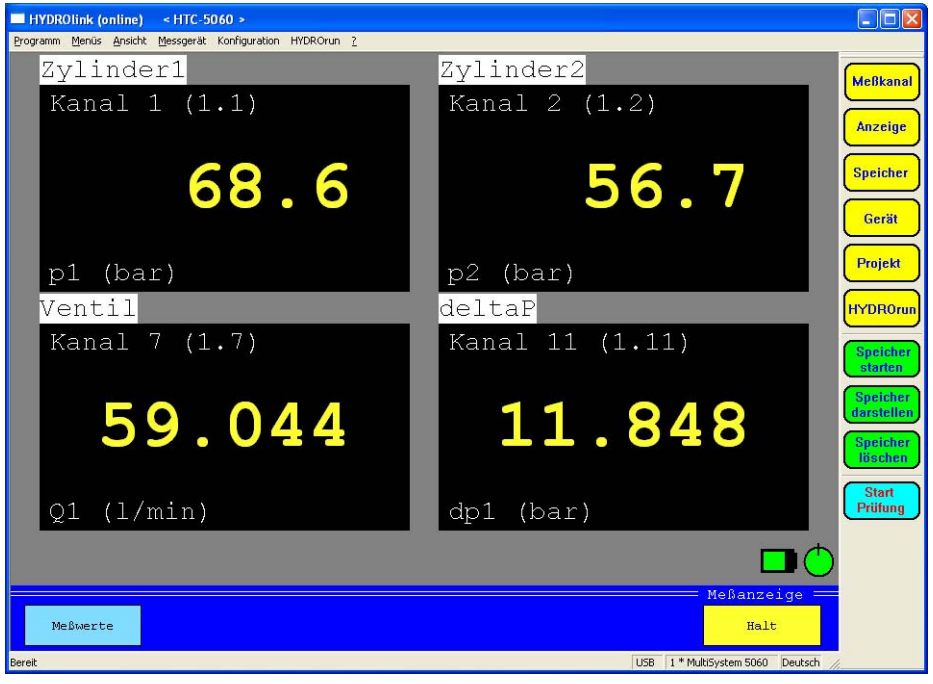

*Abb. 6 HYDROlink Online-Bildschirm (Textmodus – Messwerte)* 

### **3.4 HYDRO***link* **Anzeigemodi**

Die vom verbundenen Messgerät gemessenen Werte können in drei verschiedenen Modi angezeigt werden:

Textmodus (Messwerte) die Messwerte werden angezeigt (siehe Abb. 6 auf Seite 8) Textmodus (MinMax-Werte) die Messwerte werden zusammen mit ihren Minimal- und Maximalwerten angezeigt (siehe Abb. 7 auf Seite 9) Grafikmodus die Messwerte werden als Kurven dargestellt (siehe Abb. 8 auf Seite 9)

# **IZI HYDROTECHNIK**

**HYDRO***link* Datenlogger Fernbedien-Software

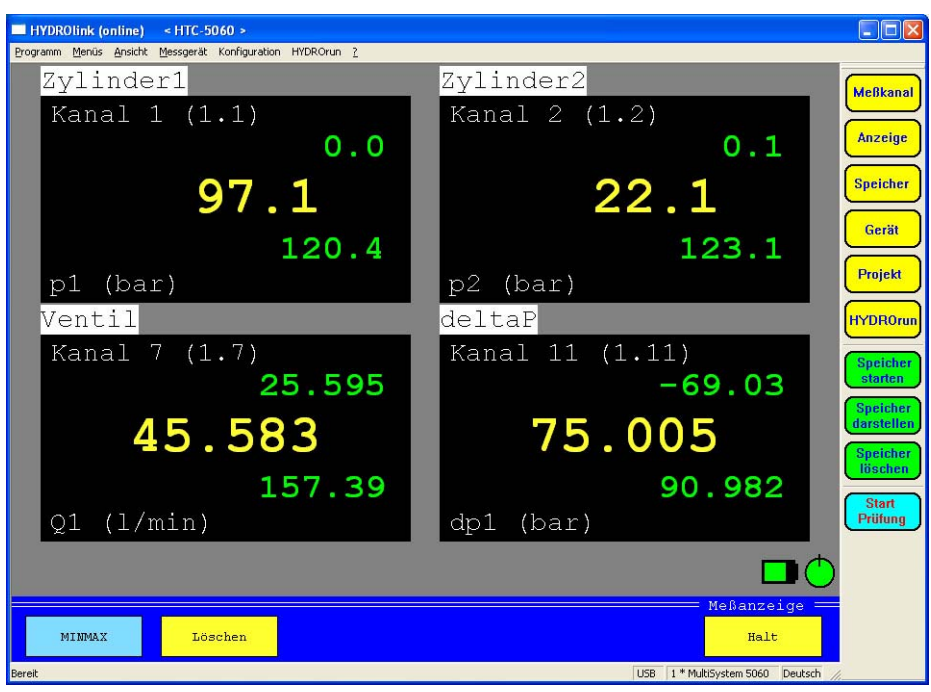

*Abb. 7 HYDROlink Online-Bildschirm (Textmodus – MinMax-Werte)* 

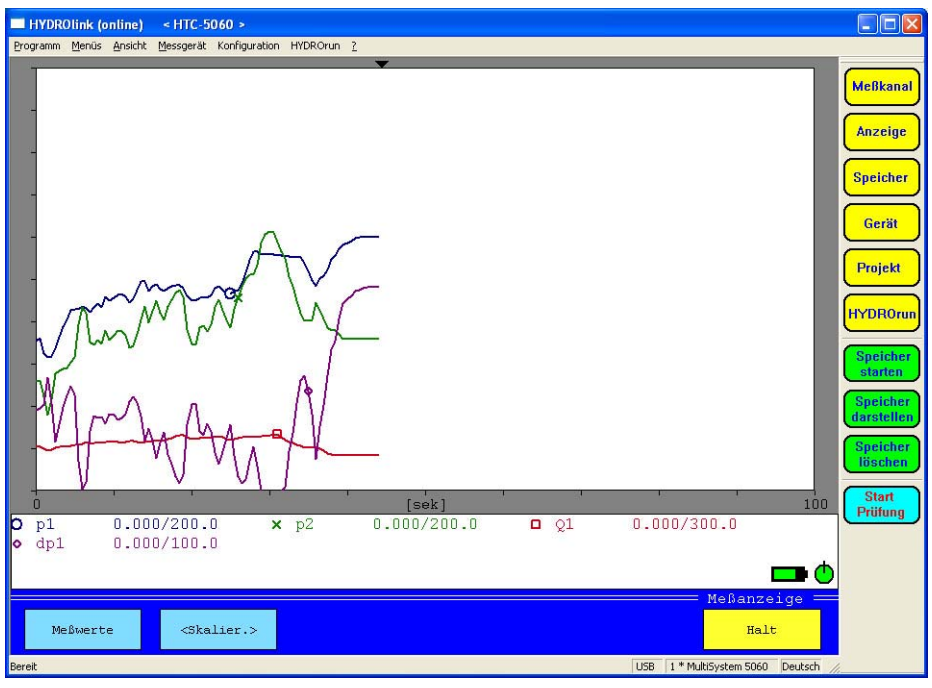

*Abb. 8 HYDROlink Online-Bildschirm (Grafik-Modus))* 

## **3.5 Bedienmöglichkeiten während der Anzeige von Messwerten**

Bei allen drei Anzeigemodi verfügen Sie über einige Bedienmöglichkeiten:

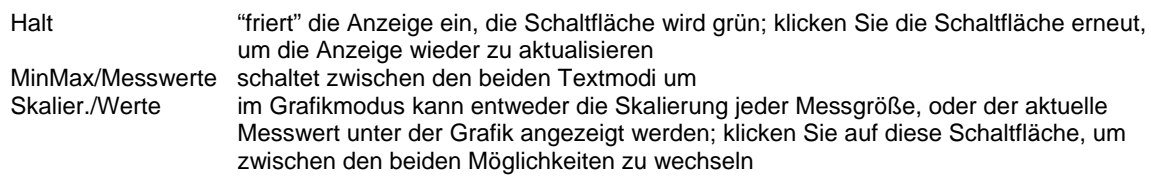

## **HYDRO***link*

Datenlogger Fernbedien-Software

#### **3.6 HYDRO***link* **Bedienmenüs**

## *3.6.1 Programm*

Hier finden Sie nur den Befehl "Beenden". Damit beenden Sie die Software.

## *3.6.2 Menüs*

Hier haben Sie Zugang zu den Bedienmenüs des verbundenen Messgerätes und einigen zusätzlichen Funktionen und Befehlen. Alle Menüs und Befehle werden im Kapitel der Bedienung des verbundenen Messgerätes erläutert.

#### *3.6.3 Ansicht*

Hier können Sie das Aussehen des **HYDRO***link* Bildschirmes anpassen:

Symbolleiste zeigt/verbirgt die Schaltflächen für die Bedienmenüs des verbundenen Messgerätes Statusleiste zeigt/verbirgt die Statusleiste am unteren Bildschirmrand

## *3.6.4 Messgerät*

Hier sind drei Befehle enthalten:

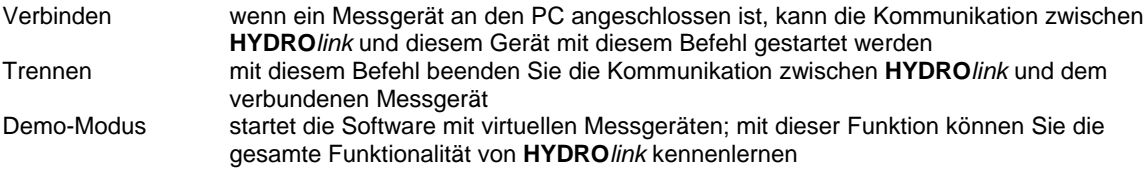

## *3.6.5 Konfiguration*

Hier können Sie einige Grundeinstellungen der **HYDRO***link* Software vornehmen:

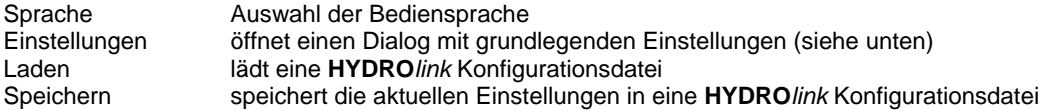

#### *Einstellungen*

Dieser Dialog ist nur verfügbar, wenn keine Kommunikation mit einem Messgerät stattfindet. Möglicherweise müssen Sie den Befehl "Messgerät – Trennen" anwenden. Danach wählen Sie "Konfiguration – Einstellungen" um dieses Fenster anzuzeigen:

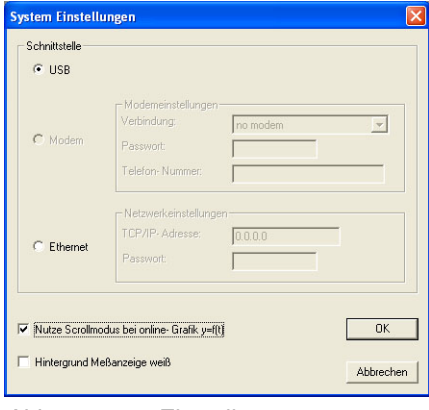

*Abb. 9 Einstellungen* 

Wählen Sie die Schnittstelle aus, die für die Fernbedienung der Messgeräte verwendet werden soll. Ist "Modem" ausgewählt, können Sie das gewünschte Modem auswählen, sowie Passwort und Telefonnummer eingeben. Ist "Ethernet" ausgewählt, können Sie die Netzwerkadresse und das Passwort eingeben.

Zusätzlich können Sie zwei Optionen bezüglich der Anzeige der Messwerte einstellen:

Nutze Scrollmodus ... ist der Grafikmodus aktiviert und der Bildschirm "voll" (die Kurven erreichen den rechten Rand des Bildschirmes), wird im Scrolllmodus der gesamte Bildschirm verschoben; ist diese Option abgeschaltet, werden die alten Kurven durch die neuen von links nach rechts überschrieben Hintergrund weiss ist diese Option aktiviert, werden im Textmodus die Messwerte als schwarze Ziffern auf weissem Grund dargestellt

Klicken Sie auf "OK" um die Optionen zu speichern.

#### *3.6.6* **HYDRO***run*

Enthält zwei Funktionen zur optionalen **HYDRO***run* Funktion:

Prüfablauf übertragen hiermit können Sie einen automatischen Prüfablauf zum Messgerät übertragen Datenbanken lesen alädt Informationen über die gespeicherten Prüfabläufe aus dem Messgerät

Die zweite Funktion ist immer verfügbar. Um die anderen **HYDRO***run* Funktionen von **HYDRO***link* zu nutzen, ist eine Lizenz von **HYDRO***gen* / **HYDRO***run* erforderlich. Bitte beachten Sie die Bedienungsanleitung von **HYDRO***gen* / **HYDRO***run* für weitere Informationen.

## **HYDRO***link* Datenlogger Fernbedien-Software

## **4 MultiSystem 5060 Bedienmenüs**

Entweder die Symbolleiste am rechten Rand des **HYDRO***link* Bildschirmes, oder die Einträge im Menü "Menüs" geben Ihnen Zugang zu allen Funktionen des verbundenen Messgerätes. Werden mehrere Messgeräte gleichzeitig bedient, ist es möglich das gewünschte Messgerät in vielen der Dialoge auszuwählen:

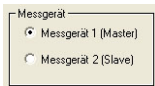

#### *Abb. 10 Auswahl des Messgerätes*

Aktivieren Sie das Kontrollfeld neben dem Messgerät, für das die durchgeführten Bedienhandlungen gelten sollen. Sie können auch mehrere Instrumente auswählen, um diese identisch zu bedienen.

#### **4.1 Kanäle**

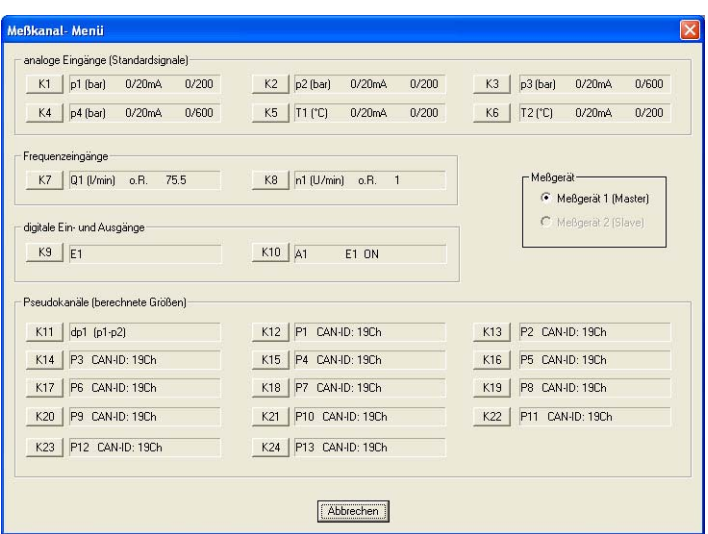

*Abb. 11 Kanäle des MultiSystem 5060* 

Hier können Sie die wichtigsten Einstellungen aller Kanäle des Messgerätes sehen. Sie können die Einstellungen nach einem Klick auf die gewünschte Kanalnummer ändern. Die Inhalte des dann geöffneten Dialoges hängen von der Art des gewählten Kanales ab.

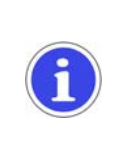

# **Wichtig**

## **Überschreiben Sie keine ISDS Daten**

Bei der Verwendung von ISDS Sensoren werden die Sensordaten automatisch an das Messgerät übertragen. Durch Überschreiben können Probleme oder Fehlfunktionen verursacht werden.

## **Wichtig**

#### **Entnehmen Sie die Sensordaten dem Datenblatt**

Die in den Dialogen einzugebenden Informationen sollten im Datenblatt des Sensors enthalten sein. Wenn Informationen fehlen sollten Sie den Hersteller des Sensors kontaktieren.

## *4.1.1 Analoge Kanäle (K1 ... K6)*

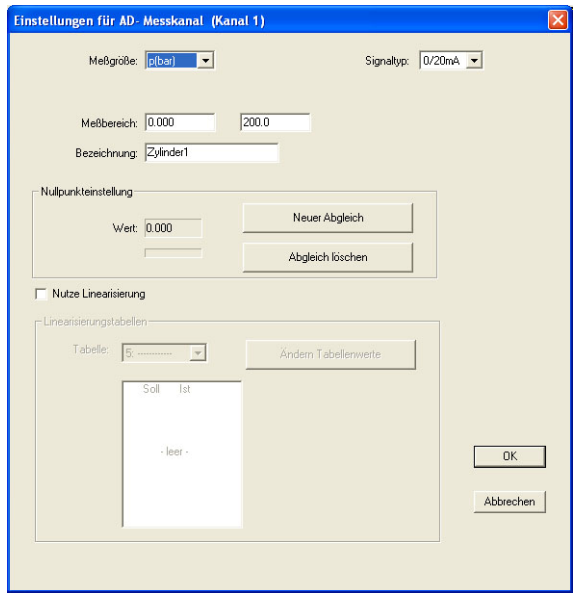

*Abb. 12 Analoge Kanäle einstellen* 

Hier können Sie die folgenden Optionen einstellen:

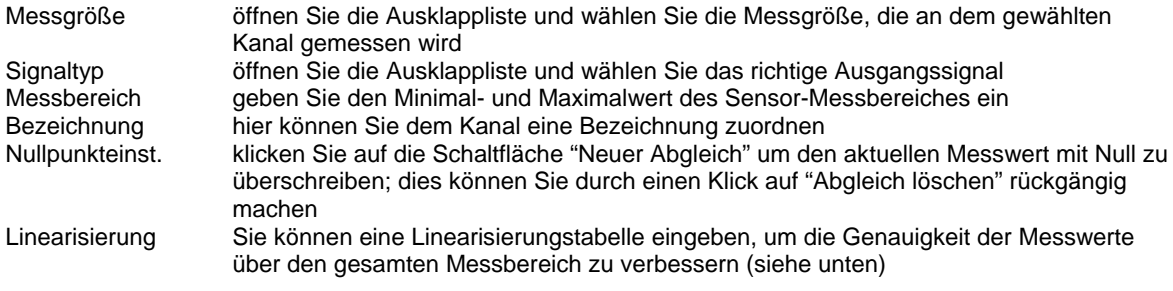

Klicken Sie auf "OK" um alle Änderungen zu speichern und den Dialog zu schließen. Durch einen Klick auf "Abbrechen" wird der Dialog geschlossen ohne die Änderungen zu speichern.

## *Verwendung einer Linearisierungstabelle*

In eine Linearisierungstabelle können Sie Referenzwerte eingeben um Ungenauigkeiten des Sensors auszugleichen. Aktivieren Sie die Option "Nutze Linearisierun" und öffnen Sie die Ausklappliste:

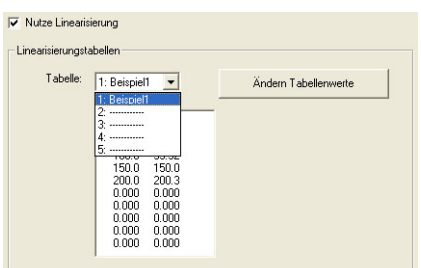

*Abb. 13 Linearisierungstabelle auswählen* 

Wählen Sie entweder eine bestehende Tabelle aus, oder klicken Sie auf eine leere Zeile um eine neue Tabelle anzulegen. Klicken Sie danach auf die Schaltfläche "Ändern Tabellenwerte":

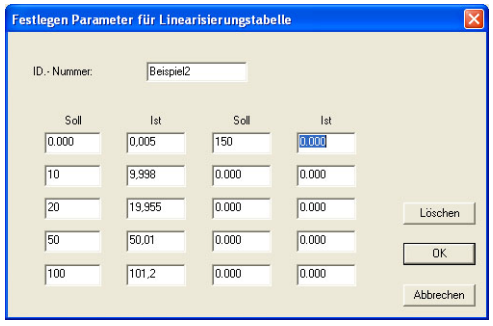

*Abb. 14 Linearisierungstabelle eingeben* 

Nach der Eingabe einer Bezeichnung in das Feld "ID-Nummer" können Sie die <Tab>-Taste verwenden, um durch die Eingabefelder zu springen. Geben Sie die Soll- und Ist-Werte ein, als Dezimalzeichen muss der Punkt verwendet werden. Im gezeigten Beispiel wurden die ersten Werte bereits eingegeben.

Klicken Sie auf "OK" um die Linearisieruntabelle zu speichern. Sie wird im Dialog angezeigt:

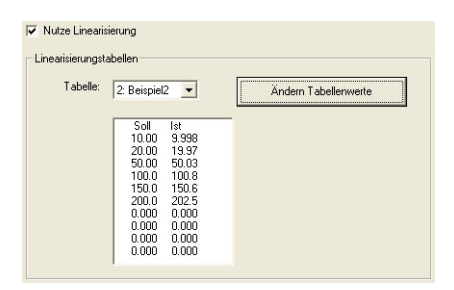

*Abb. 15 Eingegebene Linearisierungstabelle* 

## *4.1.2 Frequenzkanäle (K7 und K8)*

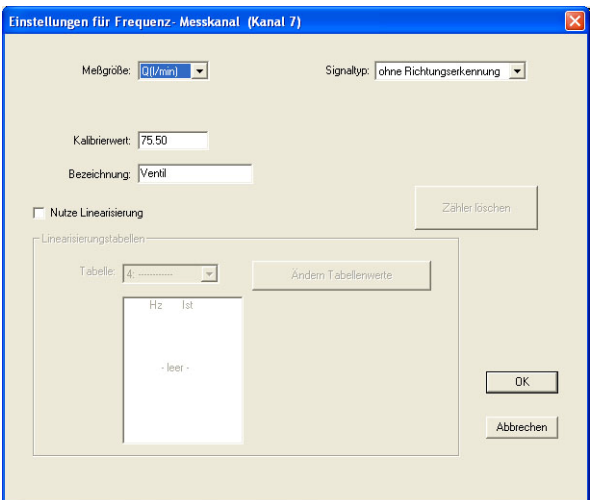

*Abb. 16 Frequenzkanal* 

Hier können Sie die folgenden Optionen einstellen:

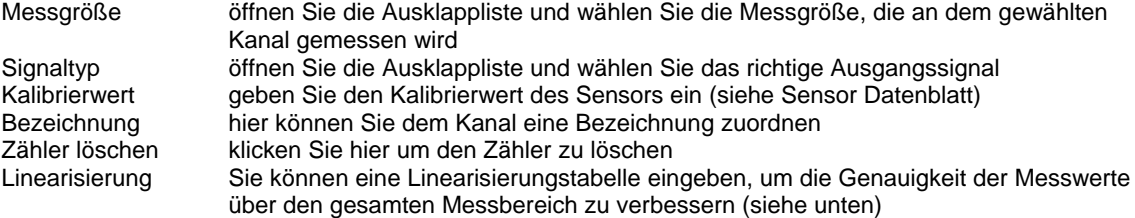

Klicken Sie auf "OK" um alle Änderungen zu speichern und den Dialog zu schließen. Durch einen Klick auf "Abbrechen" wird der Dialog geschlossen ohne die Änderungen zu speichern.

*Verwendung einer Linearisierungstabelle* 

In eine Linearisierungstabelle können Sie Referenzwerte eingeben um Ungenauigkeiten des Sensors auszugleichen. Bitte beachten Sie die Beschreibung dieser Funktion in Abschnitt 4.1.1 auf Seite 13.

## *4.1.3 Digitaler Eingang (K9)*

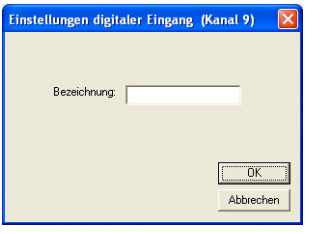

*Abb. 17 Einstellung digitaler Eingang* 

Hier können Sie eine Bezeichnung für den Kanal vergeben. Klicken Sie auf "OK" um den Namen zu speichern.

## *4.1.4 Digitaler Ausgang (K10)*

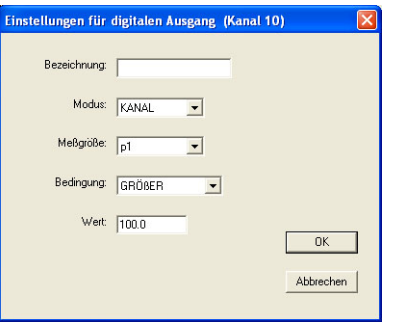

*Abb. 18 Einstellung digitaler Ausgang* 

Hier können Sie den digitalen Ausgang als Trigger konfigurieren. Dann wird der Ausgang geschaltet, wenn eine bestimmte Bedingung erfüllt ist. Hier können Sie die benötigten Optionen einstellen:

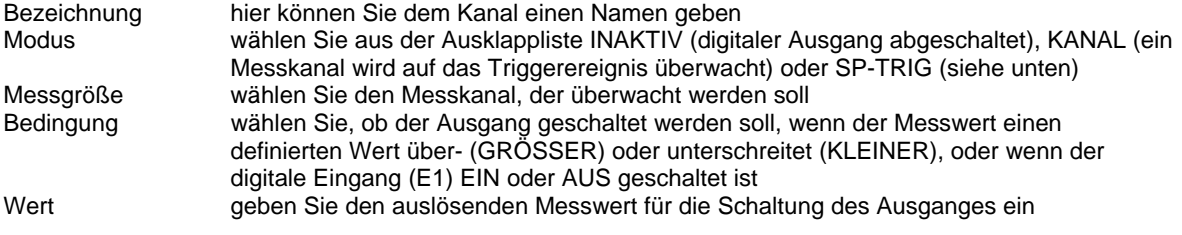

Klicken Sie auf "OK" um alle Änderungen zu speichern und den Dialog zu schließen. Durch einen Klick auf "Abbrechen" wird der Dialog geschlossen ohne die Änderungen zu speichern.

## *Funktion SP-TRIG des digitalen Ausganges*

Mit dieser Funktion können Sie mehrere Messgeräte synchronisieren. Wenn das Master-Gerät eine Trigger-Bedingung erkennt, wird das "Start Speichern" an alle Slave-Geräte übertragen. "SP-TRIG" muss am Master-Gerät eingestellt sein, "KANAL – E1" an allen Slave-Geräten.

**HYDRO***link* Datenlogger Fernbedien-Software

## *4.1.5 Spezialkanäle (K11 ... K24)*

Die Kanäle 11 bis 24 sind Spezialkanäle, die für Berechnungen oder als CAN Eingangskanäle verwendet werden können.

## *4.1.5.1 Berechnete Kanäle*

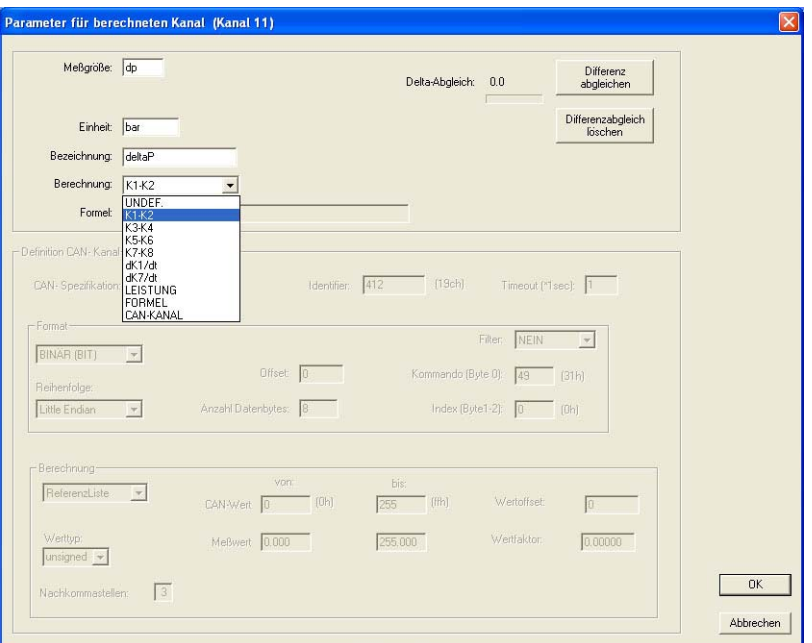

*Abb. 19 Berechneter Kanal* 

Sie können für berechente Kanäle entweder eine der vordefinierten Formeln verwenden, oder eine eigene eingeben. Die folgenden Optionen stehen zu Ihrer Verfügung:

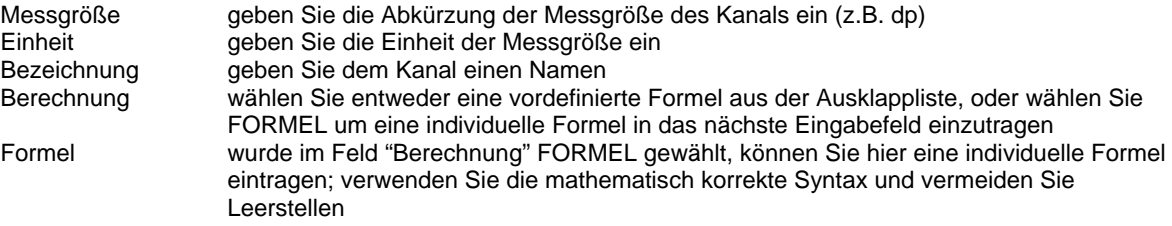

### *Differenzabgleich*

Wenn Sie eine der vordefinierten Formeln "K1-K2", "K3-K4", "K5-K6" or "K7-K8" verwenden, können Sie die Abgleichfunktion verwenden, um Messunterschiede zwischen den beiden Sensoren zu kompensieren.

Stellen Sie sicher, dass der gleiche Druck an beiden Sensoren anliegt und klicken Sie dann auf "Differenz abgleichen". Der Messunterschied zwischen beiden Sensoren wird ermittelt und als Offset verwendet. Den Offset können Sie durch einen Klick auf "Differenzabgleich löschen" wieder aufheben.

## *4.1.5.2 CAN-Kanäle*

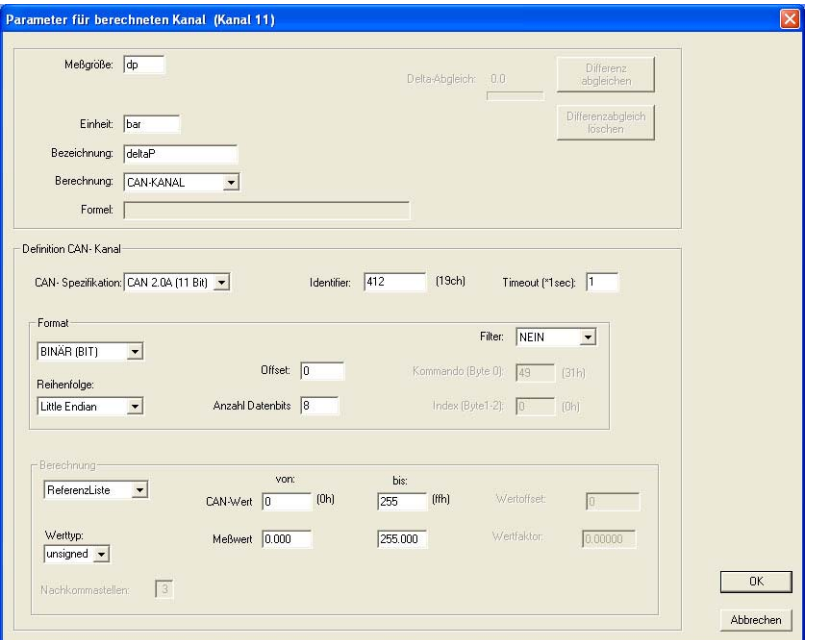

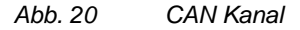

Sie können bis zu 14 CAN Eingangskanäle definieren. Die erforderlichen Informationen zum Eintragen in die Eingabefelder erhalten Sie aus der Dokumentation der CAN Sensoren oder vom Administrator des CAN Bus.

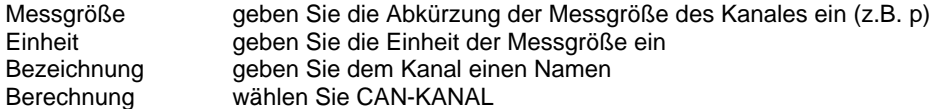

### *CAN Kanal Definition*

Geben Sie alle Informationen so ein, wie für Ihre lokale CAN Bus Umgebung erforderlich. Bitte beachten Sie die CAN Dokumentationen für weitere Hinweise.

### *Referenzliste*

Mit der Referenzliste können Sie Messwerte den digitalen Signalen des CAN Gerätes zuordnen. Geben Sie die möglichen CAN Werte in die Felder "von" und "bis" ein und geben Sie dann die zugehörigen Messwerte in die darunter befindlichen Felder ein. Z.B. für einen Drucksensor (0 bis 200 bar) geben Sie die folgenden Werte ein:

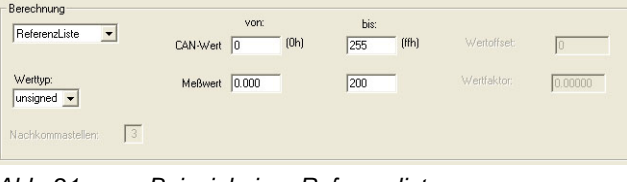

*Abb. 21 Beispiel einer Referenzliste* 

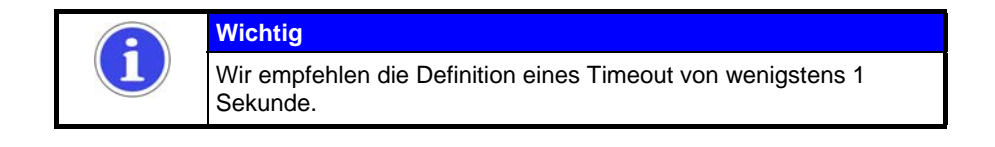

## **HYDRO***link*

Datenlogger Fernbedien-Software

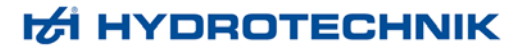

**4.2 Anzeige** 

```
.<br>Anzeige- Menii (MS5060)
 .<br>Kanäle für die Anzeige
       analoge Eingänge (Standardsignale)
                                                                        \Box K4: p4(bar)
       \nabla K1: p1(bar) \nabla K2: p2(bar)
                                                  \Box K3: p3(bar)
                                                                                             E K5: T1(°C)
                                                                                                                    E K6: T2(°C)
                                                                                                            Meßgerä
       Tequenzengange<br>
区 K7: Q1(I/min) □ K8: n1(U/min)
                                                                                                            Meßgerät 1 (Master)
                                                                                                            Meßgerät 2 (Slave)
       digitale Ein- und Au
                           sgänge<br>│ F K10: A1( )
        E K9: E1()
      – Sonderkanäle (berechnete Größen, CAN)−<br>|▽ K11: dp1(bar) = | E K12: P1(B)
                                                 \sqrt{2} K13: P2(C)
                                                                       \Box K14: P3(E)
                                                                                             \Box K15: P4(F)
                                                                                                                    \Box K16: P5(G)
      E K17: P6(H) E K18: P7(I)
                                                                                                                    \Gamma K22: P11(M)
                                                  \Box K19: P8(J)
                                                                       \Box K20: P9(K)
                                                                                              \Box K21: P10(L)
      E K23: P12(N) E K24: P13(0)
                                  TEXT\overline{\phantom{0}}Anzeige-Modus:
    Anzeige- Rate (sec):
                                  0.5 \sec \sqrt{\frac{1}{2}}Anzeigen/Bild:
                                  \boxed{4-\underline{\mathbf{v}}}OK\Box Nutze Symbolik
                                                                                     Symbolik + Farbwal
                                                                                                                                     Abbrechen
```
*Abb. 22 Dialog Anzeige* 

Aktivieren Sie die Felder der Kanäle, die Sie angezeigt haben möchten. Möglicherweise müssen Sie die Anzahl an Anzeigen/Bild (siehe unten) erhöhen, um alle gewählten Kanäle anzuzeigen.

#### *Anzeigeeinstellungen*

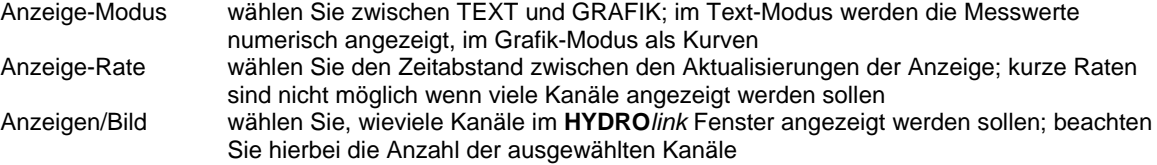

## *4.2.1 Spezielle Einstellungen für den Grafik-Modus*

Wenn der Grafik-Modus gewählt ist, sind zwei zusätzliche Schaltflächen und eine Option verfügbar:

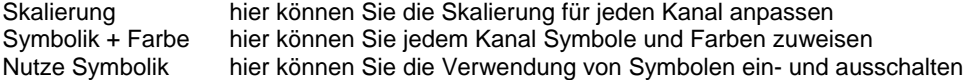

## *4.2.1.1 Manuelle Skalierung*

|                             | analoge Eingänge (Standardsignale)    |                | Frequenzeingänge           |                |                |                                        |
|-----------------------------|---------------------------------------|----------------|----------------------------|----------------|----------------|----------------------------------------|
|                             | <b>Minimum</b>                        | Maximum        |                            | Minimum        | Maximum        |                                        |
| K1: p1(bar)                 | 0.000                                 | 200.0          | K7: Q1(I/min)              | 0.000          | 300.0          |                                        |
| K2: p2(bar)                 | 0.000                                 | 200.0          | K8: n1(U/min)              | 0.000          | 60.00          | Meßgerät-<br>Meßgerät 1 (Master)<br>G. |
| K3: p3(bar)                 | 0.000                                 | 600.0          |                            |                |                | Meßgerät 2 (Slave)                     |
| K4: p4(bar)                 | 0.000                                 | 600.0          | digitale Ein- und Ausgänge |                |                |                                        |
| K5: T1(°C)                  | $-50.0$                               | 200.0          | K9: E1()                   | 0.000          | 1.000          |                                        |
| K6: T2(°C)                  | $-50.0$                               | 200.0          | K10: A1(1)                 | 0.000          | 1.000          |                                        |
|                             | Sonderkanale (berechnete Größen, CAN) |                |                            |                |                |                                        |
| K11: dp1(bar)<br>K12: P1(B) | 0.000<br>0.000                        | 100.0<br>100.0 | K18: P7(I)<br>K19: P8(J)   | 0.000<br>0.000 | 100.0<br>100.0 |                                        |
| K13: P2(C)                  | 0.000                                 | 100.0          | K20: P9(K)                 | 0.000          | 100.0          |                                        |
|                             | 0.000                                 | 100.0          | K21: P10(L)                | 0.000          | 100.0          |                                        |
| K14: P3(E)<br>K15: P4(F)    | 0.000                                 | 100.0          | K22: P11[M]                | 0.000          | 100.0          |                                        |
| K16: P5(G)                  | 0.000                                 | 100.0          | K23: P12[N]                | 0.000          | 100.0          | OK                                     |

*Abb. 23 Manuelle Skalierung der Grafik-Anzeige* 

Wenn Sie nicht den gesamten Messbereich eines Sensors anzeigen möchten, können Sie hier den unteren (Minimum) und oberen Grenzwert (Maximum) der anzuzeigenden Werte festlegen. Dies macht Sinn, wenn Sie nur Messwerte aus einem bestimmten Bereich erwarten und die Kurven detaillierter darstellen möchten. Verwenden Sie die <Tab>-Taste um durch die Eingabefelder zu springen und geben Sie die gewünschten Werte ein. Klicken Sie auf "OK" um die Änderungen zu speichern und den Dialog zu schließen.

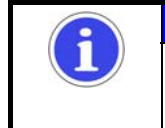

## **Wichtig**

Manuelle Skalierung beeinflusst nicht den Messbereich des Sensors. Wenn Werte gemessen werden, die außerhalb der Skalierung liegen, werden diese nicht angezeigt.

## *4.2.1.2 Symbole und Farben zuweisen*

|               | Parameter für Grafikdarstellung (MS5060)    |                                          |                            |                                            |                                          | $\vert \mathsf{x} \vert$        |
|---------------|---------------------------------------------|------------------------------------------|----------------------------|--------------------------------------------|------------------------------------------|---------------------------------|
|               | analoge Eingänge (Standardsignale)<br>Farbe | Symbol                                   | Frequenzeingänge           | Farbe                                      | Symbol                                   | Meßgerät<br>Meßgerät 1 [Master] |
| K1: p1(bar)   | SCHWARZ<br>$\overline{\phantom{a}}$         | NEIN<br>$\overline{ }$                   | K7: Q1[/min]               | BRAUN<br>$\overline{\phantom{a}}$          | <b>NEIN</b><br>$\overline{ }$            | Meßgerat 2 (Slave)              |
| K2: p2(bar)   | $\overline{\phantom{a}}$<br><b>BLAU</b>     | $\overline{\phantom{0}}$<br>KREUZ        | K8: n1(U/min)              | <b>SCHWARZ</b><br>$\cdot$                  | KREUZ<br>$\blacktriangledown$            |                                 |
| K3: p3(bar)   | $\cdot$<br><b>GRUEN</b>                     | $\overline{\phantom{a}}$<br>KREIS        |                            |                                            |                                          |                                 |
| K4: p4(bar)   | $\overline{\phantom{a}}$<br><b>CYAN</b>     | $\overline{ }$<br>VIERECK                | digitale Ein- und Ausgänge |                                            |                                          |                                 |
| K5: T1(°C)    | $\overline{\phantom{a}}$<br>ROT             | $\overline{ }$<br><b>RHOMBUS</b>         | K9: E1[]                   | BLAU<br>$\overline{\phantom{a}}$           | KREIS<br>$\overline{\phantom{a}}$        |                                 |
| K6: T2(°C)    | $\overline{\phantom{a}}$<br>MAGENTA         | $\overline{\phantom{a}}$<br><b>STERN</b> | K10: A1[]                  | GRUEN<br>$\blacksquare$                    | VIERECK<br>$\overline{\phantom{a}}$      |                                 |
|               |                                             |                                          |                            |                                            |                                          |                                 |
|               | Sonderkanäle (berechnete Größen, CAN)       |                                          |                            |                                            |                                          |                                 |
| K11: dp1(bar) | CYAN<br>$\blacktriangledown$                | RHOMBUS<br>$\overline{ }$                | K18: P7(I)                 | CYAN<br>$\overline{\phantom{a}}$           | <b>STERN</b><br>$\overline{\phantom{a}}$ |                                 |
| K12: P1(B)    | ROT<br>$\overline{\phantom{a}}$             | <b>STERN</b><br>$\overline{\phantom{a}}$ | K19: P8(J)                 | ROT<br>$\overline{\phantom{a}}$            | <b>NEIN</b><br>$\overline{\phantom{a}}$  |                                 |
| K13: P2(C)    | <b>MAGENTA</b><br>$\blacktriangledown$      | <b>NEIN</b><br>$\overline{\phantom{a}}$  | K20: P9(K)                 | MAGENTA<br>$\overline{\phantom{a}}$        | KREUZ<br>$\blacktriangledown$            |                                 |
| K14: P3(E)    | <b>BRAUN</b><br>$\overline{\phantom{a}}$    | KREUZ<br>$\overline{\phantom{a}}$        | K21: P10(L)                | <b>BRAUN</b><br>$\overline{\phantom{a}}$   | $\overline{\phantom{a}}$<br>KREIS        |                                 |
| K15: P4(F)    | SCHWARZ -                                   | <b>KREIS</b><br>$\overline{\phantom{a}}$ | K22: P11(M)                | <b>SCHWARZ</b><br>$\overline{\phantom{a}}$ | <b>VIERECK</b><br>$\overline{z}$         |                                 |
| K16: P5(G)    | <b>BLAU</b><br>$\overline{\phantom{a}}$     | <b>VIERECK</b><br>$\blacktriangledown$   | K23: P12(N)                | BLAU<br>$\overline{\phantom{a}}$           | RHOMBUS<br>$\blacksquare$                |                                 |
| K17: P6[H]    | GRUEN<br>$\overline{\phantom{a}}$           | <b>RHOMBUS</b><br>$\blacktriangledown$   | K24: P13(0)                | GRUEN<br>$\overline{\phantom{a}}$          | STERN<br>$\blacktriangledown$            | OK                              |
|               |                                             |                                          |                            |                                            |                                          |                                 |
|               |                                             |                                          |                            |                                            |                                          | Abbrechen                       |

*Abb. 24 Symbole und Farben zuweisen* 

Wenn mehrere Messgrößen grafisch angezeigt werden, erleichtern Symbole und Farben die Unterscheidung der Kurven.

Öffnen Sie die Auswahllisten "Farbe" und "Symbole" neben den gewünschten Kanälen und wählen Sie die gewünschten Einstellungen. Klicken Sie auf "OK" um die Änderungen zu speichern und den Dialog zu schließen.

## *4.2.2 Anzeige im Text-Modus*

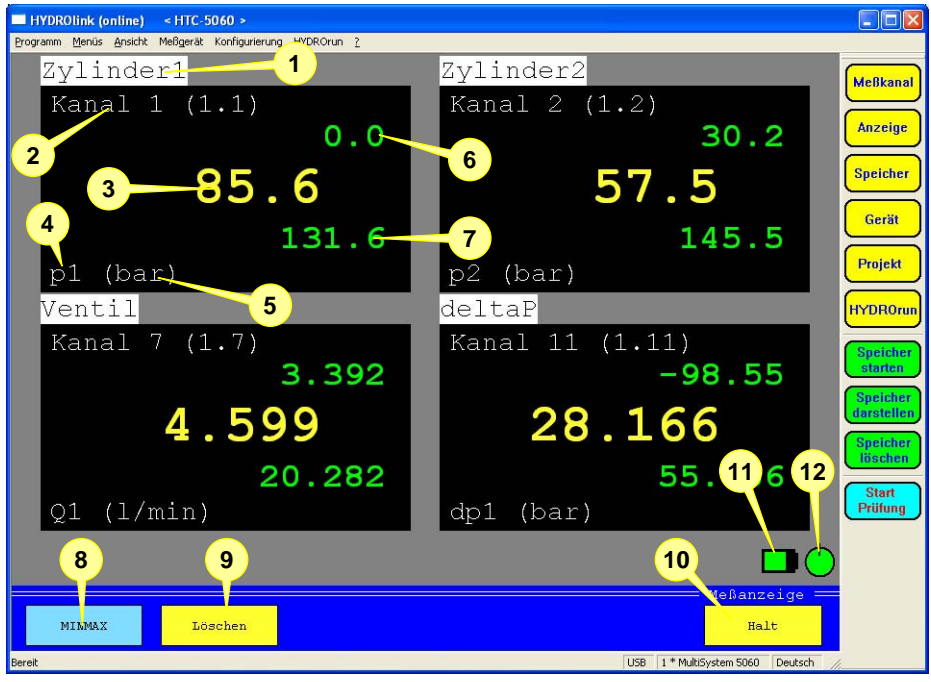

*Abb. 25 Anzeige im Text-Modus* 

Das Beispiel zeigt eine Textanzeige mit vier Kanälen im MinMax-Modus. Die folgenden Elemente werden für jeden Kanal angezeigt:

- 1 Kanalname wie im Kanalmenü festgelegt.
- 2 interner Kanalname, kann nicht verändert werden; die Kanalnummer 1.1 in Klammern bedeutet: "Gerät 1, Kanal 1"
- 3 aktueller Messwert
- 4 Messgröße des Kanals; wenn mehr als ein Kanal die gleiche Messgröße aufweisen, sind Indexnummern zugeordnet (hier: Index 1)
- 5 Einheit der Messgröße
- 6 kleinster Messwert seit dem letzten Löschen (Minimalwert) wird nur im MinMax-Modus angezeigt
- 7 größter Messwert seit dem letzten Löschen (Maximalwert) wird nur im MinMax-Modus angezeigt

Unter den Messwertanzeigen sehen Sie Symbole und Schaltflächen:

- 8 wechselt zwischen MinMax- und Messwert-Modus
- 9 setzt die Minimal- und Maximalwerte aller Kanäle zurück
- 10 stoppt die Aktualisierung der Messwertanzeige bis die Schaltfläche erneut geklickt wird
- 11 zeigt den Ladezustand des Geräteakkus (hier: gut; wird das Symbol rot, sollten die Akkus geladen werden); dieses Symbol wird aktualisiert wenn ein neues Fenster geöffnet wird
- 12 zeigt dass das Gerät an eine externe Stromversorgung angeschlossen ist (hier: ausreichende Spannung; Akkus werden geladen; wenn das Symbol gelb dargestellt wird, reicht die Spannung nicht zum Laden der Akkus aus; wird das Symbol rot, reicht die Spannung nicht zur Versorgung des Gerätes); dieses Symbol wird aktualisiert wenn ein neues Fenster geöffnet wird

## *4.2.3 Anzeige im Grafik-Modus*

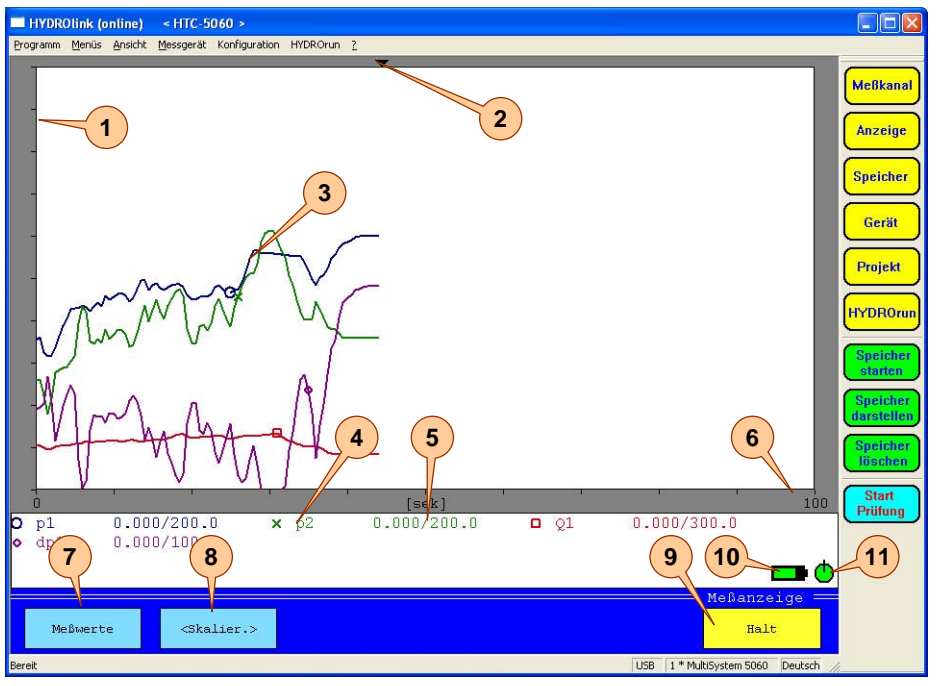

*Abb. 26 Anzeige im Grafik-Modus* 

Das Beipiel zeigt eine grafische Anzeige mit vier Kanälen um Messwert-Modus. Die folgenden Elemente werden für jeden Kanal angezeigt:

- 1 x-Achse mit den aktuellen Messwerten
- 2 aktuelle Position (aktueller Messwert)
- 3 Kurve einer Messgröße
- 4 Maßeinheit eines Kanales; wenn mehr als ein Kanal die gleiche Messgröße aufweist, werden Indexziffern zugeordnet (hier Index 2)
- 5 Skalierung des Kanales; alternativ kann hier der aktuelle Messwert angezeigt werden (siehe unten)
- 6 y-Achse mit der Zeit

Unter der Anzeige finden Sie Symbole und Schaltflächen:

- 7 schaltet um zwischen MinMax- und Messwert-Modus
- 8 schaltet die Displayanzeige um zwischen dem aktuellen Messwert und der Skalierung
- 9 stoppt die Aktualisierung des Messwertes bis die gleiche Schaltfläche erneut geklickt wird
- 10 zeigt den Ladezustand der Akkus des Messgerätes an (hier: gut)
- 11 zeigt an, dass das Messgerät an ein Netzteil angeschlossen ist

## **HYDRO***link*

Datenlogger Fernbedien-Software

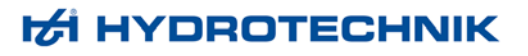

**4.3 Speicher** 

```
.<br>Speicher-Menii
 Kanäle für die Speicherung
       analoge Eingänge (Standardsignale)
     Manus Children Manus (Continuous)
                                                    \Box K3: p3(bar)
                                                                             \Box K4: p4(bar)
                                                                                                    K5: p5(bar)\Box K6: p6(bar
                                                                                                                                                       Meßgerä
                                                                          digitale Ein- und Ausgänge
      Frequenzeingänge
                                                                                                                                                        C Meßnerät 1 (Master)
                                                                                                     E K10: A1[...]
     \nabla K7: Q1(I/min)
                           \Gamma K8: Q2(I/min)
                                                                              \Box K9: E1[...]
                                                                                                                                                        C. Meßgerät 2 (Sta
      Deputation Sto Borocknote Critical
      \nabla K11: dp1(bar)
                             \Gamma K12: --
                                                         K13: -K15: -K16: -K14: -E K17: -\Box K20: --
                                                                                                     E K21: -\Box K19: --
                                                                                                                             \Box K22: --
     \Gamma \kappa22.
                             \Box K<sub>24</sub>
 Triggereinstellungen
    Trigger-Modus:
                                    KANAL
                                                     \overline{\phantom{0}}Pretrigger
                                                                                          \boxed{0^\circ}Trigger
                                    \overline{61}\overline{\phantom{0}}\sqrt{2}\overline{\mathbf{u}}Triggertyp:
                                    GRÖBER
                                                   \overline{\phantom{0}}GRÖBER
                                                                              \overline{\phantom{a}}Triggerwer
                                                                100.0\overline{10}Triggerverknüpfung:
                                    START/STOP
                                                                                                                                                                                0KSneicherzeit
                                    \sqrt{5}\sqrt{\sec^{-1} x}Ahtastrate: T
                                                                                                              \sqrt{ms}\overline{\phantom{a}}Ahhrechen
```
*Abb. 27 Speicher Menü* 

In der oberen Hälfte des Dialoges können Sie die Kanäle auswählen, die gespeichert werden sollen. Markieren Sie das Feld vor jedem Kanal, dessen Messwerte gespeichert werden sollen.

### *Triggereinstellungen*

Sie können die Trigger-Funktion verwenden, um die Menge gespeicherter Messdaten zu reduzieren. Trigger starten die Speicherung automatisch, wenn die "interessanten Messdaten" kommen. Sie können jeden Kanal als Trigger definieren, z.B. "wenn der Messwert auf Kanal größer 10 ist" oder einen Tastendruck verwenden. Zusätzlich können Sie zwei Trigger logisch verknüpfen.

Alle Einstellungen werden im Dialogbereich "Triggereinstellungen" vorgenommen:

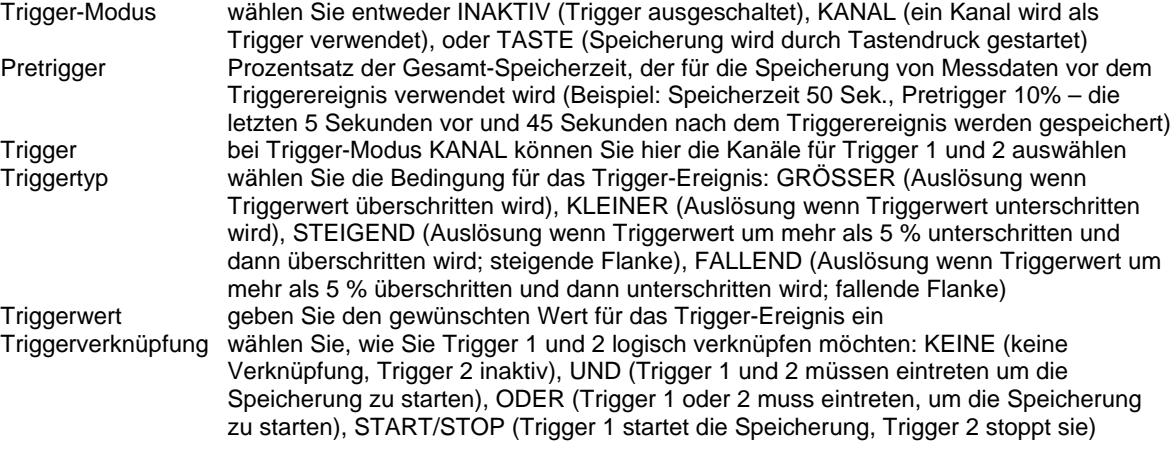

## *Weitere Speichereinstellungen*

Am unteren Rand des Dialoges können Sie zwei weitere Optionen einstellen:

Speicherzeit wählen Sie Wert und Einheit, wie lange die Messwerte gespeichert werden sollen Abtastrate wählen Sie Wert und Einheit des Zeitintervalls zwischen zwei gespeicherten Messwerten

Bedenken Sie die Speicherkapazität des Messgerätes, wenn Sie diese Optionen einstellen. Die Datenmenge steigt, wenn viele Kanäle mit langer Speicherzeit und kurzer Abtastrate aufgezeichnet werden sollen. Große Datenmengen erschweren Auswertung und Einschätzung der Messwerte.

Abtastraten kleiner als 1 ms sind auswählbar, wenn das Gerät im dynamischen Modus arbeitet (siehe Hardware Filter). Andernfalls ist diese Option blockiert. Bei Abtastraten kleiner 100 ms sollten keine dynamischen Hardware-Filter verwendet werden.

## **4.4 Gerät**

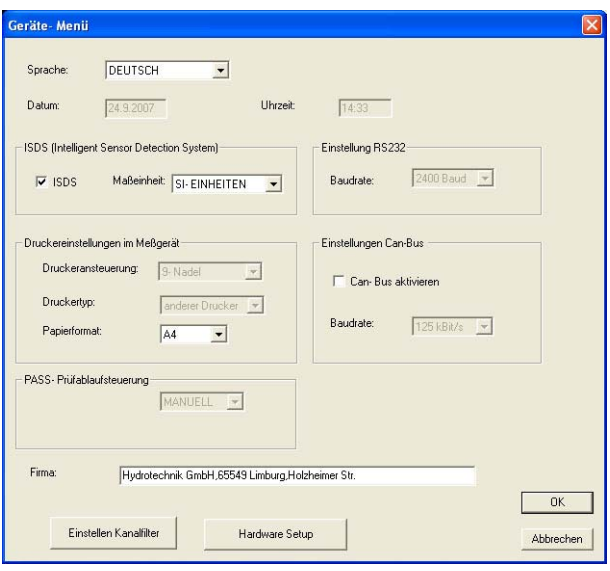

*Abb. 28 Menü Gerät* 

In diesem Dialog können Sie die angeschlossenen Messgeräte einstellen:

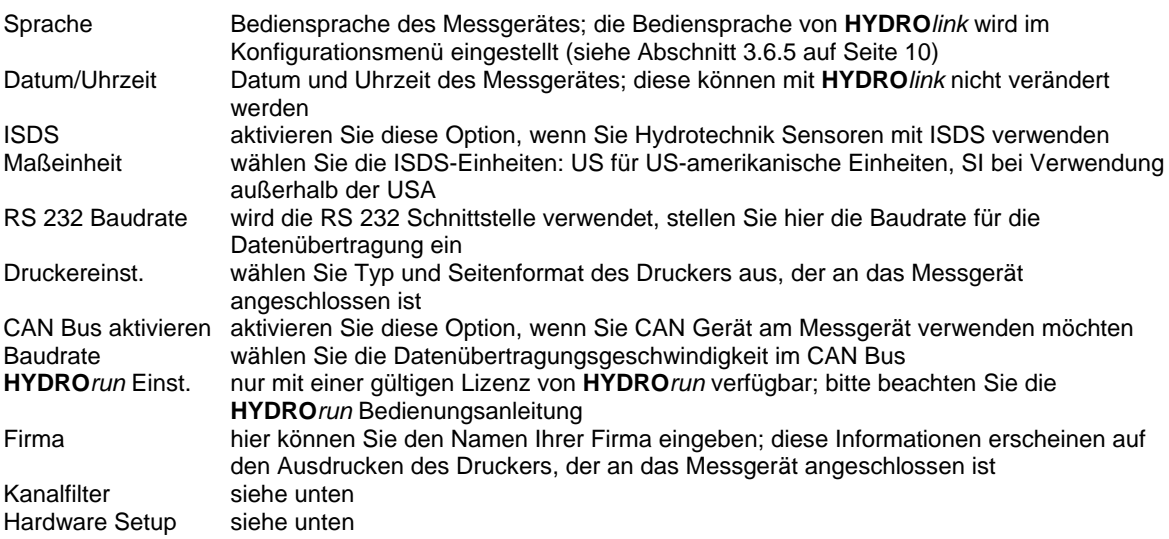

Klicken Sie auf "OK" um die Änderungen zu speichern und den Dialog zu schließen.

## *4.4.1 Kanalfilter*

Durch Klicken auf die Schaltfläche "Kanalfilter" im Dialog Geräte öffnen Sie diesen Dialog:

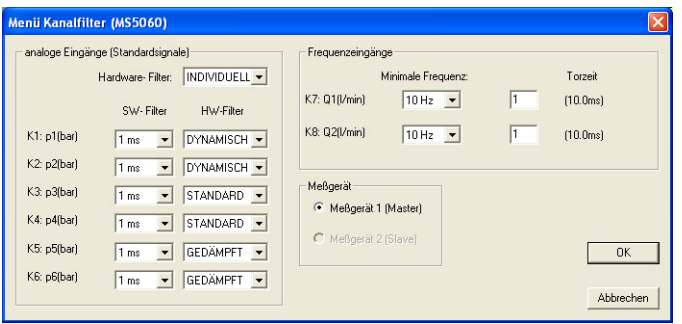

*Abb. 29 Kanalfilter* 

Auf die Eingangskanäle können Sie drei Filter anwenden:

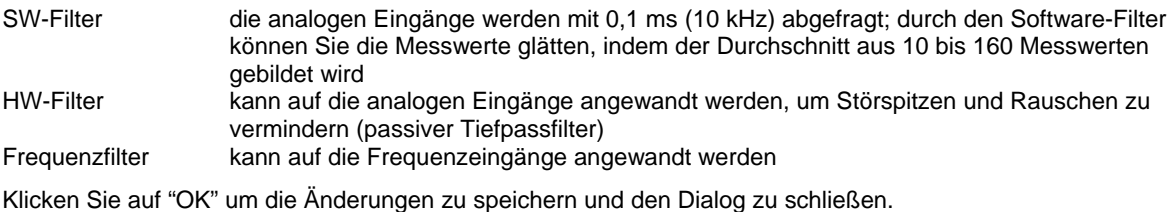

#### *4.4.1.1 Software-Filter*

Öffnen Sie die Auswahlliste neben jedem analogen Eingangskanal und wählen Sie NEIN (Software-Filter abgeschaltet) oder einen der angegebenen Werte. Diese definieren, wieviele Messwerte für die Bildung des Mittelwertes verwendet werden. Wählen Sie 1 ms, werden zehn Werte gemittelt; bei 16 ms werden 160 Messwerte gemittelt.

#### *4.4.1.2 Hardware-Filter*

Sie können die Hardware-Filter so einstellen, dass Messungen von Druckspitzen bis über 10 kHz ausgeführt werden können. Dies stellt eine hohe Prozessorbelastung dar, Berechnungen im Messgerät, Darstellungen von Grafiken und Datenübertragungen zu einem PC werden dadurch verlangsamt.

Wenn Sie die erste Auswahlliste öffnen, können Sie für alle Analogeingänge eine Filtereinstellung wählen. Wählen Sie hier INDIVIDUELL, werden die Auswahllisten neben jedem Kanal aktiv und Sie können individuelle Einstellungen für alle Kanäle vornehmen.

Sie können eine von drei Einstellungen anwenden:

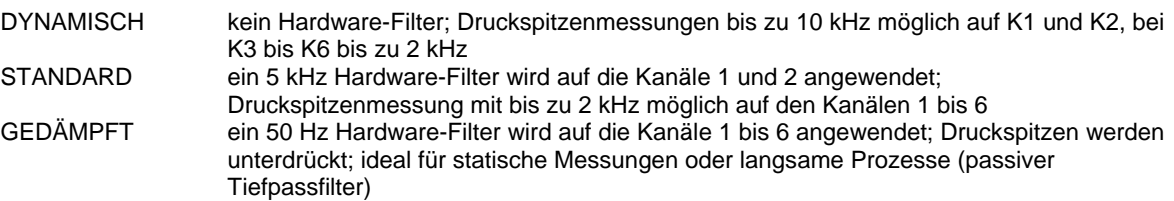

### *4.4.1.3 Frequenzfilter*

Frequenzen werden bis hinunter zu 0,25 Hz gemessen. Diese Frequenzen werden erkannt und angezeigt mit einer Verzögerung von etwa einer Sekunde. Während der Datenaufzeichnung wird die Spanne zwischen der zuletzt gemessenen Frequenz und dem Abfall auf Null immer mit einer Verzögerung von einer Sekunde angezeigt. Frequenzen kleiner 1 Hz werden als Null angezeigt. Durch Veränderung des Parameters "Minimale Frequenz" können Sie den Messbereich zwischen 0,25 Hz und 10 kHz einstellen.

Die Frequenzeingänge werden durch die Torzeit geglättet. Je größer die Torzeit, desto mehr wird das Signal geglättet.

**HYDRO***link* Datenlogger Fernbedien-Software

## *4.4.2 Hardware Setup*

Durch Klicken auf die Schaltfläche "Hardware Setup" im Dialog Geräte öffnen Sie diesen Dialog:

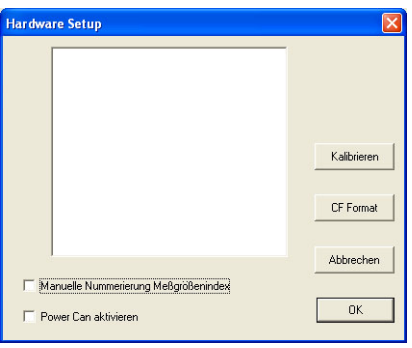

*Abb. 30 Hardware Setup* 

Hier können Sie die Compact Flash Karte formatieren, die in das Messgerät eingelegt ist. Dies löscht alle Daten auf der Karte. Zusätzlich können Sie zwei Optionen aktivieren:

Manuelle Nummerierung haben mehrere Kanäle die gleiche Variable, werden zur Unterscheidung automatisch fortlaufende Indexnummern zugeordnet; ist diese Option aktiviert, können Sie die automatischen Nummern überschreiben Power CAN aktivieren wenn Sie CAN Sensoren verwenden, können Sie deren Stromversorgung durch das Messgerät hier aktivieren; dies macht eine separate Stromversorgung für den CAN Bus überflüssig; wird eine bestehende CAN Bus Umgebung kontaktiert, sollte diese Funktion deaktiviert werden, da der CAN Bus extern versorgt wird

#### **4.5 Projekt**

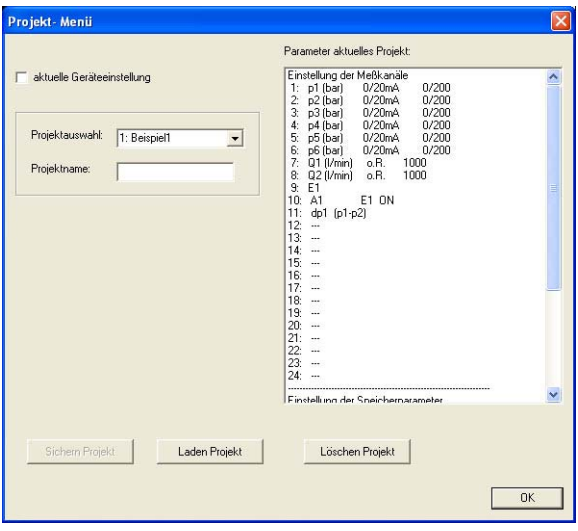

*Abb. 31 Projekt Menü* 

Mit diesem Dialog können Sie zwei Aufgaben erledigen:

- die aktuellen Einstellungen des Messgerätes einsehen
- verschiedene Geräteeinstellungen sichern und verwalten (Projekt-Management)

## *4.5.1 Aktuelle Geräteeinstellungen anzeigen*

Aktivieren Sie die Option "aktuelle Geräteeinstellung", diese werden im Fensterbereich angezeigt:

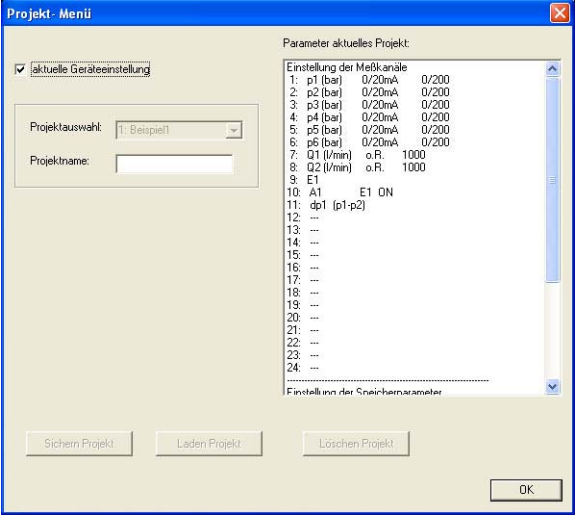

*Abb. 32 Aktuelle Geräteeinstellungen* 

Verwenden Sie die Bildlaufleiste um alle Informationen anzuzeigen. Klicken Sie dann auf "OK" um den Dialog zu schließen.

## *4.5.2 Projekt-Management*

Wenn die Option "aktuelle Geräteeinstellungen" nicht aktiviert ist, können Sie diese Optionen nutzen:

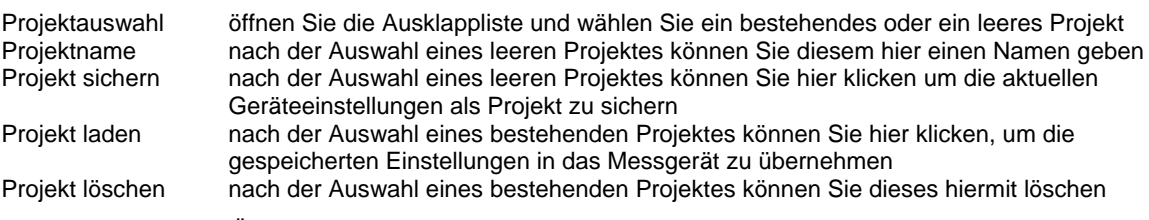

Nach Abschluss aller Änderungen klicken Sie auf "OK" um zu speichern und den Dialog zu schließen.

**4.6 HYDRO***run*

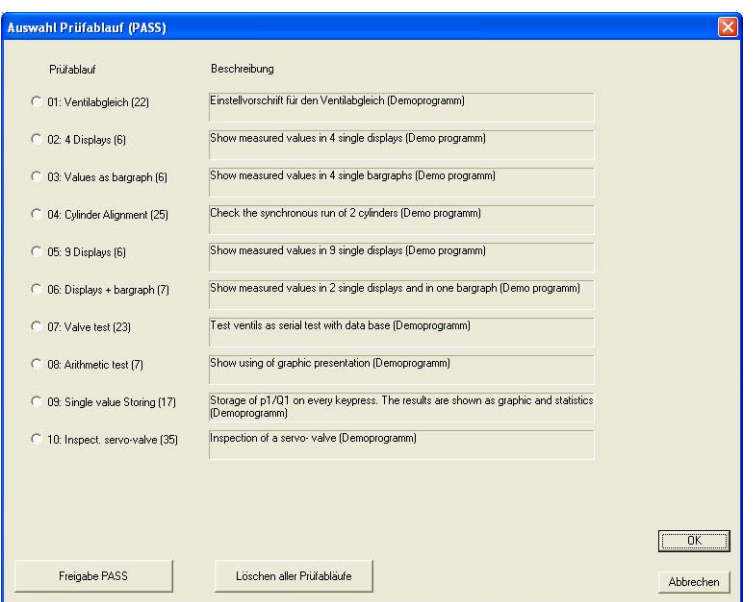

*Abb. 33* **HYDRO***run Menü* 

Hier können Sie einen **HYDRO***run* Prüfablauf wählen, der im Messgerät ausgeführt werden soll. Klicken Sie auf den gewünschten Eintrag und dann auf "OK".

Der größte Teil der **HYDRO***run* Funktionen in **HYDRO***link* sind nur mit einer gültigen Lizenz des **HYDRO***gen* / **HYDRO***run* Software-Paketes zugänglich.

## **5 MultiSystem 5060 Datenlogger Funktionen**

Sie können mit dem MultiSystem 5060 Messdaten aufzeichnen und verschiedene Präsentations- und Auswertefunktionen nutzen.

## **5.1 Messdaten aufzeichnen**

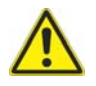

# **Achtung**

## **Datenverlust möglich!**

Solange ein Messgerät mit **HYDRO***link* verbunden ist, sollten Sie keine weiteren USB-Geräte mit dem PC verbinden. Sonst wird die Verbindung zwischen **HYDRO***link* und dem Messgerät durch das Betriebssystem des PC unterbrochen.

Klicken Sie auf die Schaltfläche "Speicher starten" um die Datenaufzeichnung einzuleiten:

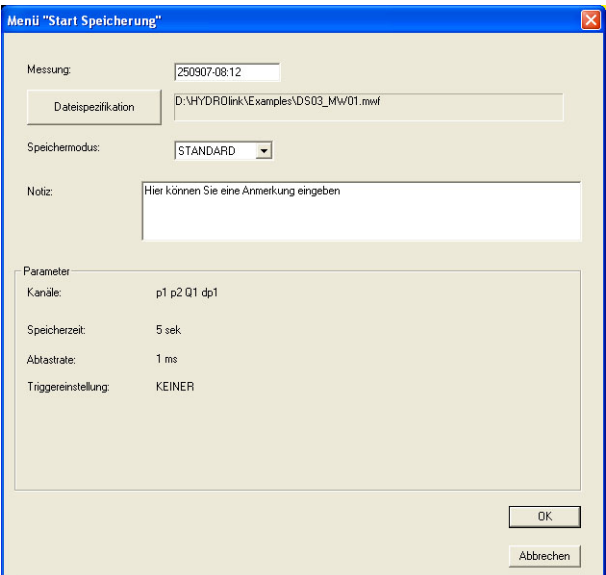

*Abb. 34 Datenaufzeichnung starten* 

In diesem Dialog können Sie die Informationen eingeben, die für die geplante Speicherung benötigt werden:

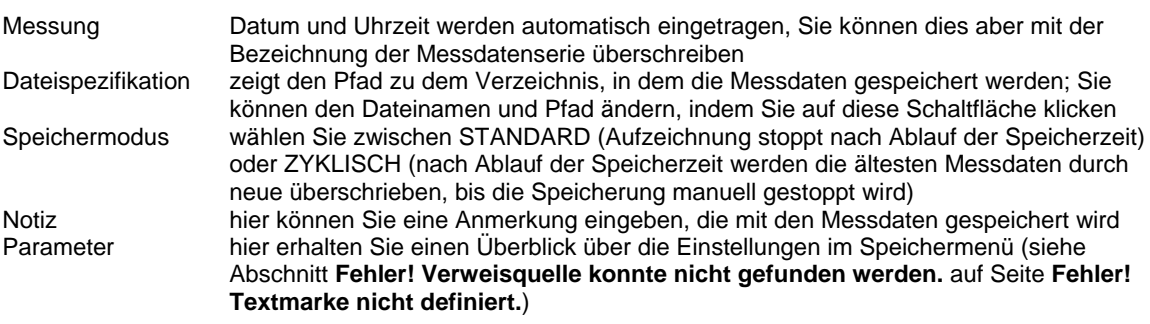

Nach Eingabe aller gewünschten Daten klicken Sie auf "OK" um die Speicherung zu starten, oder auf "Abbrechen". Wurde kein Trigger definiert, wird die Aufzeichnung unmittelbar nach dem Klick auf "OK" gestartet. Andernfalls startet die Speicherung beim Eintreten des Trigger-Ereignisses. Der Fortschritt der Speicherung wird durch ein Balkendiagramm angezeigt:

## **HYDRO***link* Datenlogger Fernbedien-Software

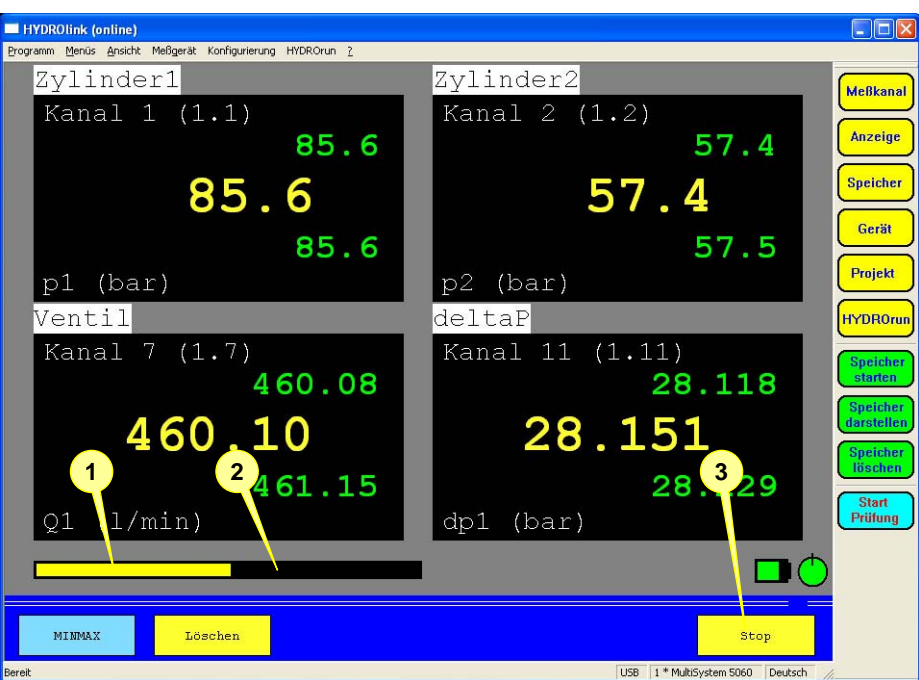

*Abb. 35 Bildschirm während der Aufzeichnung* 

Während der Aufzeichnung werden nahezu alle Standard-Bildschirmelemente angezeigt. Es gibt aber ein paar Unterschiede:

- 1 Anzeige des Fortschritts der Aufzeichnung: zeigt den Teil der Gesamt-Speicherzeit, der bereits aufgezeichnet wurde; wurde ein Pretrigger definiert, werden die Pretrigger-Daten aufgezeichnet, bevor die eigentliche Aufzeichnung durch einen Trigger gestartet wird
- 2 Speicherzeit-Anzeige: zeigt die gesamte Speicherzeit an
- 3 Trigger-Taste; wenn TASTE als Trigger 1 definiert wurde, müssen Sie auf diese Schaltfläche klicken um die Speicherung zu starten; nach Start der Aufzeichnung können Sie hier klicken um sie manuell zu stoppen

Nach Abschluss der Aufzeichnung (entweder nach Ablauf der Speicherzeit oder einem manuellen Stopp), wird das folgende Fenster angezeigt:

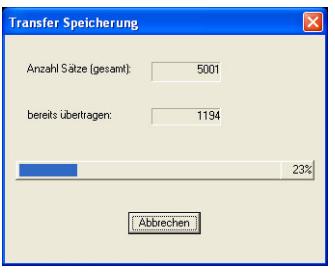

*Abb. 36 Messdatentransfer* 

Das Fenster wird angezeigt, während die Messdaten vom Messgerät zum PC übertragen werden. Der Fortschritt wird numerisch und als Balkendiagramm angezeigt. Sie können den Vorgang durch einen Klick auf "Abbrechen" manuell beenden.

## **5.2 Präsentation der Messdaten**

**HYDRO***link* bietet einige grundlegende Funktionen für die Auswertung und Präsentation der Messdaten. Wir empfehlen jedoch die Verwendung von **HYDRO***com*, ein Software-Paket mit mehr Funktionen für die professionelle Auswertung der Messdaten.

Klicken Sie auf die Schaltfläche "Speicher darstellen" um das Datenevaluierungs-Werkzeug zu starten:

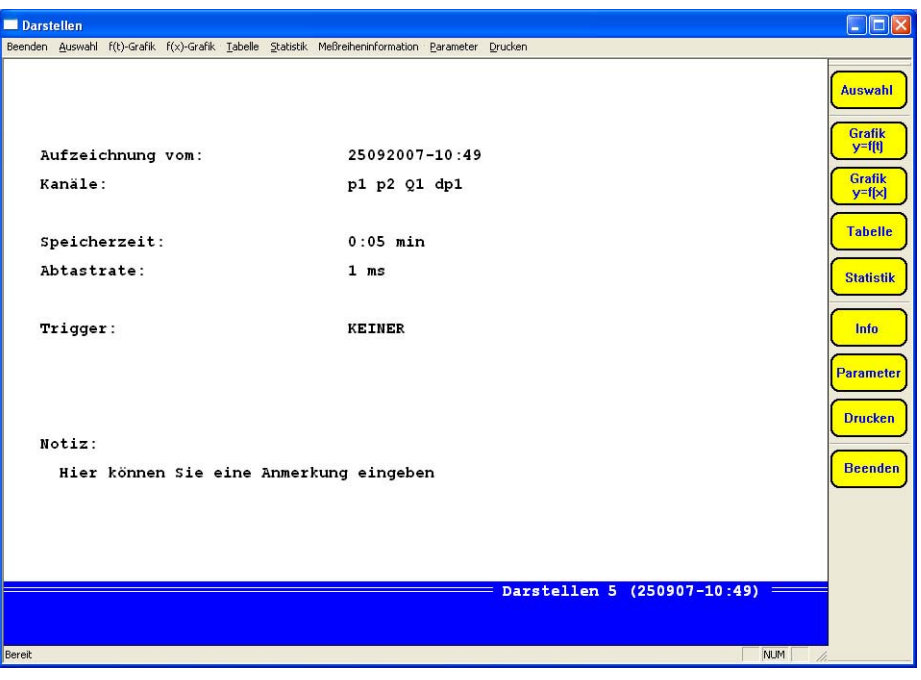

*Abb. 37 Datenevaluierungs-Werkzeug* 

## *5.2.1 Verfügbare Funktionen*

Die Funktionen des Werkzeuges können entweder durch Anklicken der Einträge in der Menüleiste oben, oder der Schaltflächenleiste rechts angewählt werden.

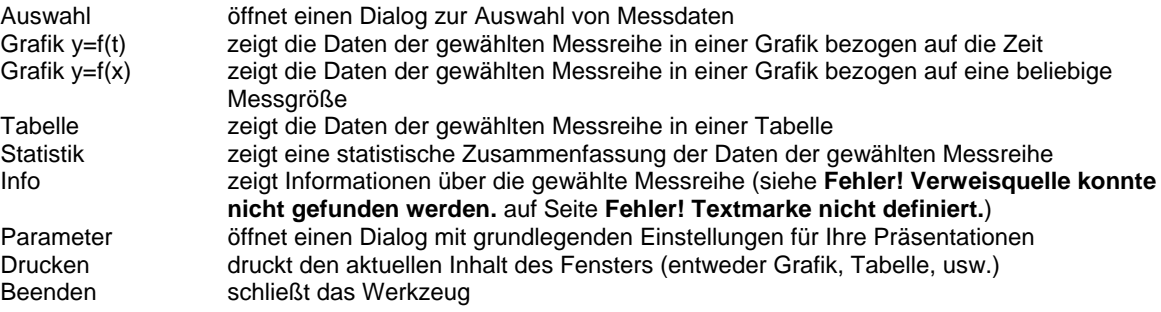

**HYDRO***link* Datenlogger Fernbedien-Software

## *5.2.2 Messdaten auswählen*

Klicken Sie auf die Schaltfläche "Auswahl" um diesen Dialog zu öffnen:

| Menii Speicher darstellen                                                                                                    | $\times$                                                                                                    |
|----------------------------------------------------------------------------------------------------|----------------------------------------------------------------------------------------------------|
| Firma<br>Messgerät<br>Seriennummer                                                                                                    | Hydrotechnik GmbH.65549 Limburg.Holzheimer Str.<br>$\triangle$<br>MultiSystem 5060 4.5<br>19                                                                                                    |
| Name Messung<br>Verzeichnis<br>Dateiname<br>Messung vom<br>Abtastrate<br>Speicherzeit<br>Anzahl Sätze<br>Kanale<br>Trigger<br>Kommentar                                                                                                    | $250907 - 10:38$<br>D:\HYDROlink\Examples\<br>DS03 MW06.mwf<br>25.9.2007 10:38<br>1 <sub>ns</sub><br>$5.000$ sec<br>5001<br>p1 p2 01 dp1<br>KEINER<br>Hier können Sie eine Anmerkung eingeben                                                                                                    |
| Messgroesse<br>Maßeinheit                                                                                                    | D1<br>bar                                                                                                    |
| <b>nn</b><br>250907-10:38021:<br>002:<br>250907-10:47022:<br>250907-10:48023:<br>003:<br>250907-10:48024:<br>004:<br>005:<br>250907-10:49025:<br>006:<br>$-$ leer $-$<br>007:<br>- leer -<br>008:<br>$-$ leer $-$<br>009:<br>$-$ leer $-$<br>010:<br>$-$ leer $-$<br>011:<br>$-$ leer $-$<br>012:<br>- leer -<br>013:<br>- leer -<br>014:<br>- leer -<br>015:<br>$-$ leer $-$<br>016:<br>$-$ leer $-$ | Zeige Dateinamen<br>061:<br>$-$ leer $-$<br>041:<br>$-$ leer $-$<br>$-$<br>042:<br>062:<br>$-$ leer $-$<br>$-$ leer $-$<br>$\overline{\phantom{a}}$<br>043:<br>063:<br>- leer -<br>- leer -<br>044:<br>064:<br>$-$ leer $-$<br>- leer -<br>$\overline{\phantom{a}}$<br>045:<br>065:<br>- leer -<br>- leer -<br>026:<br>046:<br>$-$ leer $-$<br>066:<br>- leer -<br>027:<br>067:<br>$-$ leer $-$<br>047:<br>- leer -<br>028:<br>048:<br>068:<br>$-$ leer $-$<br>- leer -<br>$029 -$<br>049:<br>069:<br>- leer -<br>– leer –<br>030:<br>050:<br>070:<br>$-$ leer $-$<br>- leer -<br>$0.31 -$<br>$051 -$<br>$0.71 +$<br>$-$ leer $-$<br>- leer -<br>072:<br>032:<br>052:<br>$-$ leer $-$<br>- leer -<br>۰<br>033:<br>053:<br>073:<br>- leer -<br>- leer -<br>034:<br>054:<br>074:<br>$-$ leer $-$<br>- leer -<br>٠<br>055:<br>035:<br>$0.75 +$<br>- leer -<br>- leer -<br>-<br>056:<br>076:<br>036:<br>- leer -<br>- leer -<br>٠ |
| 017:<br>- leer -<br>018:<br>$-$ leer $-$<br>019:<br>- leer -<br>020:<br>- leer -<br>$\left  \left\langle \right\rangle \right $<br>THE <sub>1</sub>                                                                                                    | 037:<br>057:<br>077:<br>- leer -<br>$-$ leer $-$<br>OK<br>078:<br>038:<br>058:<br>$-$ leer $-$<br>- leer -<br>039:<br>059:<br>079:<br>- leer -<br>- leer -<br>080:<br>040:<br>$-$ leer $-$<br>060:<br>- leer -<br>۰<br>Abbrechen<br>$\rightarrow$                                                                                                    |
|                                                                                                    |                                                                                                    |

*Abb. 38 Messdaten auswählen* 

Der Dialog ist in zwei Teile unterteilt. Im unteren Fenster werden alle verfügbaren Messreihen angezeigt, eine der Dateien ist markiert. Die verfügbaren Informationen zur markierten Datei werden im oberen Fenster gezeigt. Verwenden Sie die Bildlaufleiste, um verborgene Informationen anzuzeigen.

Klicken Sie auf die Messreihe, die Sie auswerten und präsentieren möchten. Klicken Sie dann auf "OK" um die Daten zu laden.

## *5.2.3 Grafische Präsentation y = f(t)*

Nach der Auswahl einer Messreihe (siehe Abschnitt **Fehler! Verweisquelle konnte nicht gefunden werden.** auf Seite Fehler! Textmarke nicht definiert.) klicken Sie auf die Schaltfläche "Grafik y = f(t)" um die Messdaten als Grafik zu zeigen:

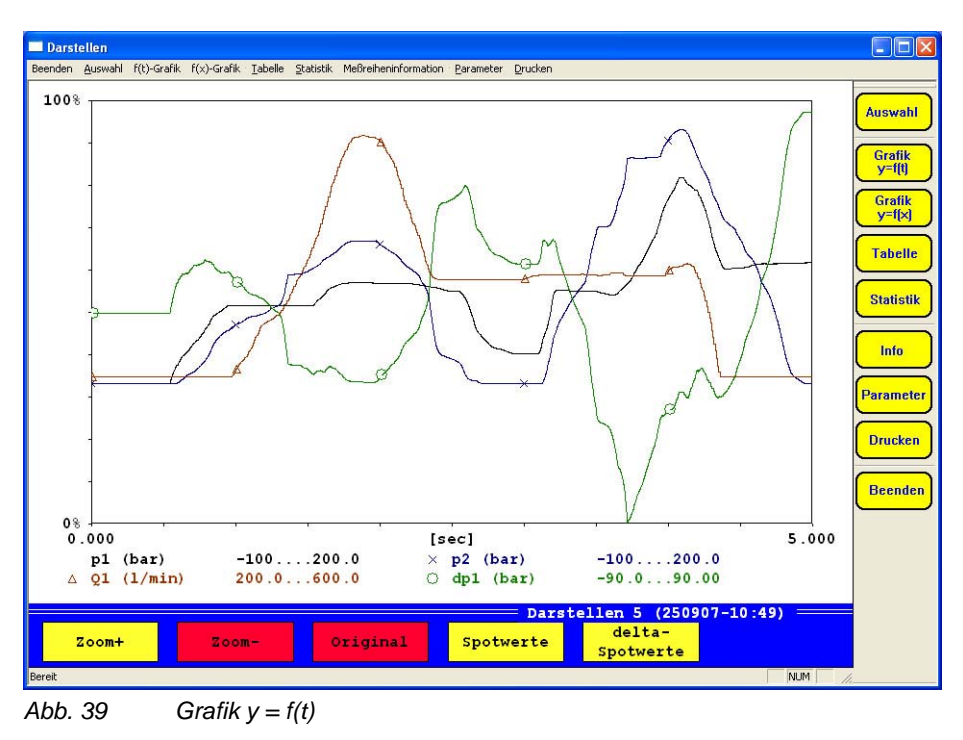

Unter der Grafik sehen Sie die Skalierungsinformationen aller Messgrößen. Darunter bieten fünf Schaltflächen die für die Auswertung verfügbaren Funktionen. Gelb dargestellte Schaltflächen sind aktiv und können verwendet werden, rot dargestellte Schaltfläche sind inaktiv (z.B. weil nicht gezoomt wurde).

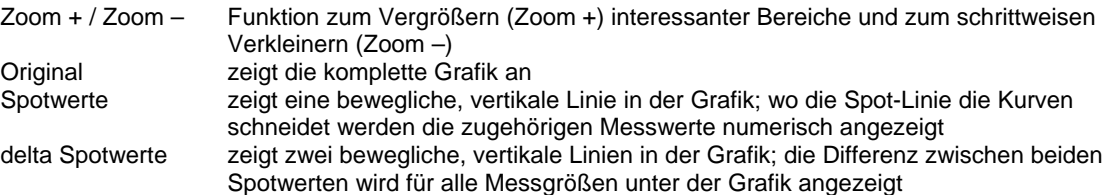

## *5.2.3.1 Zoom-Funktion*

Mit der Zoom-Funktion können Sie interessante Bereiche der Grafik vergrößern:

- 1. Klicken Sie auf die Schaltfläche "Zoom +".
- 2. Positionieren Sie den Mauszeiger an der oberen, linken Ecke des Bereiches, den Sie vergrößern möchten. 3. Drücken und halten Sie die linke Maustaste und ziehen Sie ein Rechteck um den Bereich, der vergrößert
- dargestellt werden soll.
- 4. Lassen Sie die Maustaste los.
- 5. Klicken Sie in die Grafik, um den Zoom anzuwenden:

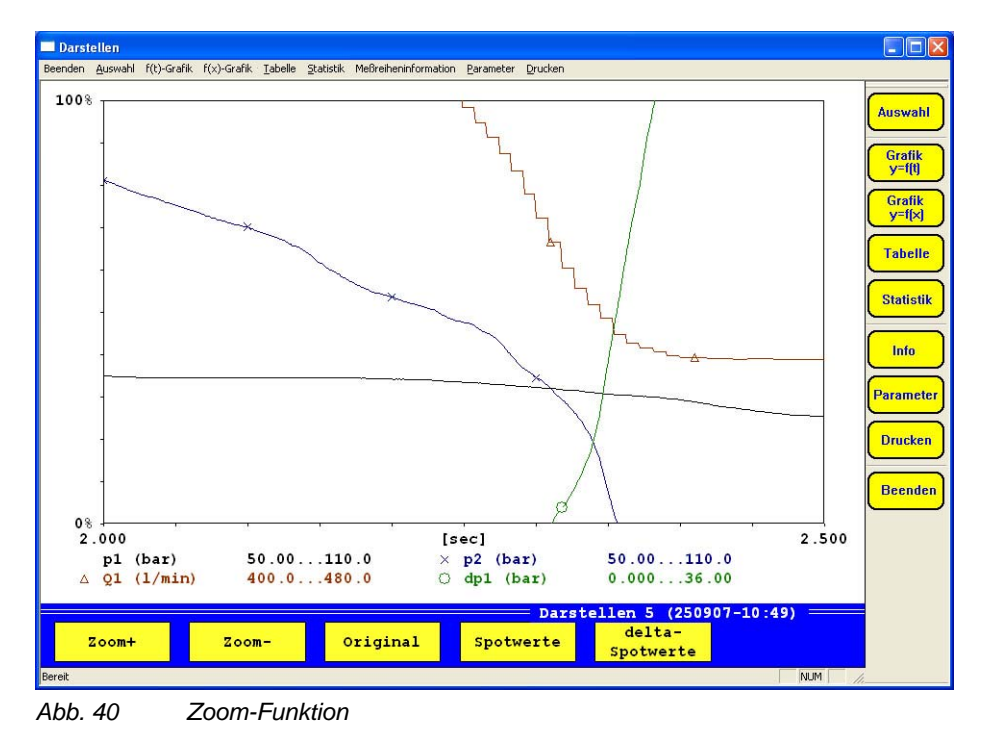

Sie können alle gelb dargestellten Schaltflächen auf die vergrößerte Grafik anwenden.

## *5.2.3.2 Spotwerte*

Mit der Spot-Funktion können Sie die Messwerte an bestimmten Positionen in der Grafik anzeigen. Klicken Sie auf die Schaltfläche "Spotwerte":

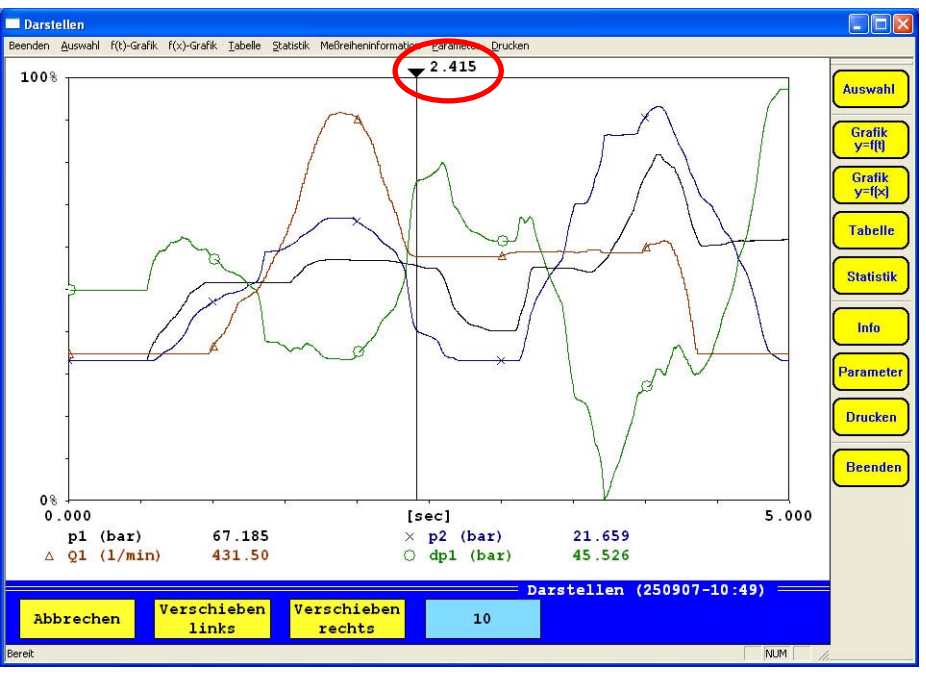

*Abb. 41 Spot-Funktion* 

Ein Dreieck und der zugehörige x-Wert werden über der Grafik angezeigt. Unter der Grafik werden die Messwerte aller Messgrößen für diese x-Position angezeigt. Sie können vier Funktionen verwenden:

Abbrechen verlässt die Spot-Funktion Verschieben links bewegt die Spotlinie nach links (kleinerer x-Wert) Verschieben rechts bewegt die Spotlinie nach rechts (größerer x-Wert) 10 zeigt die Schrittgröße für die Schaltfläche "Verschieben links/rechts" an; klicken Sie auf diese Schaltfläche, um die Schrittgröße zu verändern (1 / 10 / 50 / 100 / 500 / 1000)

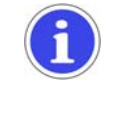

## **Nützlicher Hinweis**

Sie können auch die Pfeiltasten Ihrer Tastatur verwenden, um die Spotlinie zu bewegen, oder in die Grafik klicken. Die Spotlinie wird dann an die Position des Mausklicks verschoben.

## *5.2.3.3 Delta Spotwerte*

Mit der Delta-Spot-Funktion können Sie Differenzen zwischen Messwerten an beliebigen Stellen der Grafik anzeigen. Klicken Sie auf die Schaltfläche "Delta Spotwerte":

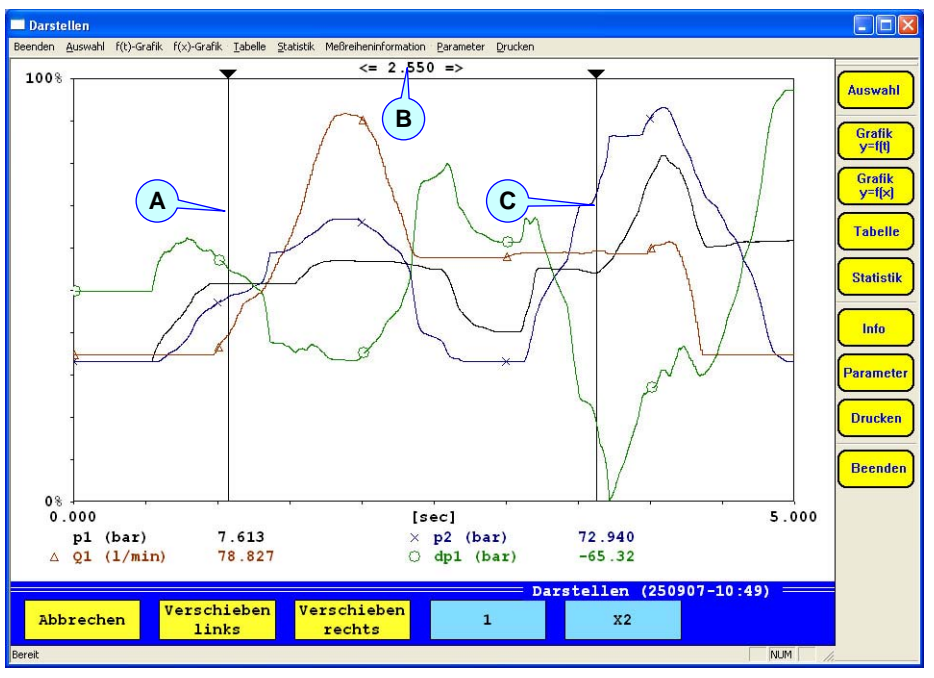

*Abb. 42 Delta-Spot-Funktion* 

Nach Auswahl der Delta-Spot-Funktion werden drei Elemente und fünf Schaltflächen angezeigt. Unter der Grafik sehen Sie die Differenzwerte aller Messgrößen zwischen Spotlinie 1 und 2.

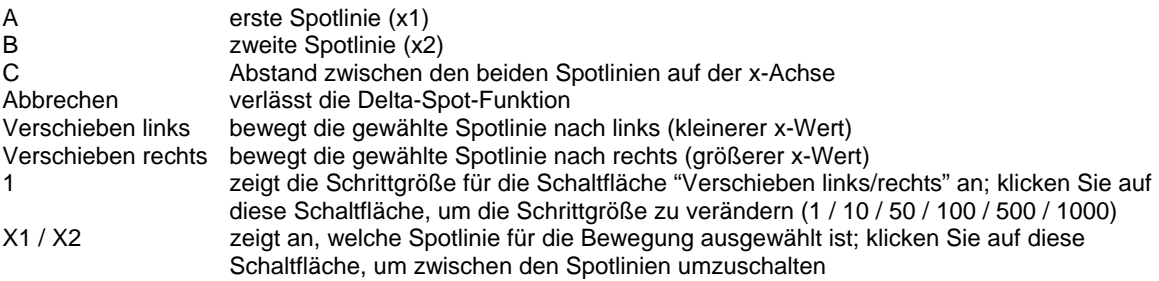

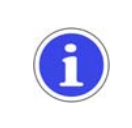

## **Nützlicher Hinweis**

Sie können auch die Pfeiltasten Ihrer Tastatur verwenden, um die Spotlinie zu bewegen, oder in die Grafik klicken. Die Spotlinie wird dann an die Position des Mausklicks verschoben.

## *5.2.4 Grafische Präsentation y = f(x)*

Nach der Auswahl einer Messreihe (siehe Abschnitt **Fehler! Verweisquelle konnte nicht gefunden werden.** auf Seite **Fehler! Textmarke nicht definiert.**), klicken Sie auf die Schaltfläche "Grafik y = f(x)" um die Messdaten als Grafik anzuzeigen:

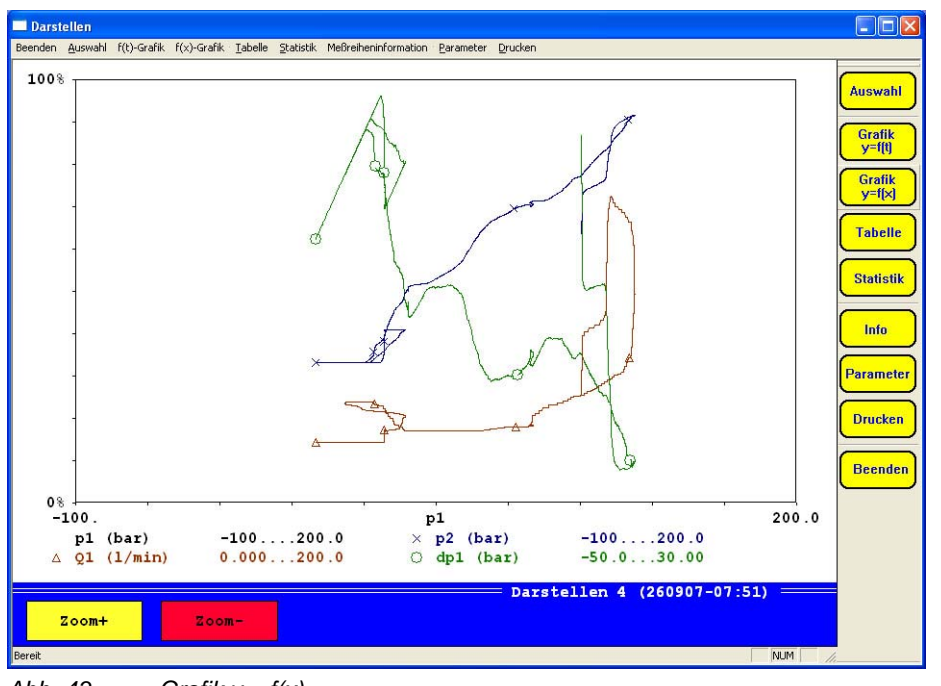

*Abb. 43 Grafik y = f(x)* 

Das Fenster ist dem der Grafik y = f(t) sehr ähnlich, die Messgrößen sind jedoch auf eine gewählte Messgröße bezogen. Bitte beachten Sie Abschnitt 5.2.7 auf Seite 39 für Informationen, wie eine Messgröße für die x-Achse ausgewählt werden kann.

Hier können Sie nur die Zoom-Funktion für die Auswertung der Grafik einsetzen. Bitte beachten Sie Abschnitt 5.2.3.1 auf Seite 33 für weitere Informationen.

## *5.2.5 Tabellenpräsentation*

Nach der Auswahl einer Messreihe (siehe Abschnitt **Fehler! Verweisquelle konnte nicht gefunden werden.** auf Seite **Fehler! Textmarke nicht definiert.**), klicken Sie auf die Schaltfläche "Tabelle" um die Messdaten in einer Tabelle anzuzeigen:

| Darstellen | Beenden Auswahl f(t)-Grafik f(x)-Grafik Tabelle Statistik Meßreiheninformation Parameter |         |            | Drucken    |                                 |                  | $\mathbin  \rule{0pt}{2.4pt}$ $\mathbin  \rule{0pt}{2.4pt} \rule{0pt}{2.4pt}$ $\mathbin  \rule{0pt}{2.4pt} \rule{0pt}{2.4pt}$ $\mathbin  \rule{0pt}{2.4pt} \rule{0pt}{2.4pt}$ |
|------------|------------------------------------------------------------------------------------------|---------|------------|------------|---------------------------------|------------------|----------------------------------------------------------------------------------------------------|
|            |                                                                                          |         |            |            |                                 |                  |                                                                                                    |
|            |                                                                                          |         |            |            |                                 |                  | <b>Auswahl</b>                                                                                                    |
| [sek]      | p1(bar)                                                                                  | p2(bar) | Q1(1/min)  | dp1(bar)   |                                 |                  |                                                                                                    |
| 0,000      | 0.000                                                                                    | 0.111   | 28.968     | $-0.111$   |                                 |                  | <b>Grafik</b><br>y=fft                                                                                                    |
| 0,250      | 28.508                                                                                   | 6.904   | 28.974     | 21.604     |                                 |                  |                                                                                                    |
| 0.500      | 28.730                                                                                   | 12.973  | 29.003     | 15.757     |                                 |                  | <b>Grafik</b><br>$y=f[x]$                                                                                                    |
| 0,750      | 28.730                                                                                   | 13.530  | 33.622     | 15.200     |                                 |                  |                                                                                                    |
| 1,000      | 28.786                                                                                   | 15.200  | 34.583     | 13.585     |                                 |                  | <b>Tabelle</b>                                                                                                    |
| 1,250      | 28.786                                                                                   | 22.940  | 33.921     | 5.846      |                                 |                  |                                                                                                    |
| 1,500      | 37.288                                                                                   | 22.940  | 40.736     | 14.348     |                                 |                  |                                                                                                    |
| 1.750      | 18.672                                                                                   | 0.111   | 45.143     | 18.560     |                                 |                  | <b>Statistik</b>                                                                                                    |
| 2,000      | 24.340                                                                                   | 7.461   | 47.197     | 16.879     |                                 |                  |                                                                                                    |
| 2,250      | 34.398                                                                                   | 39.699  | 36.943     | $-5.301$   |                                 |                  | Info                                                                                                    |
| 2,500      | 38.511                                                                                   | 50.501  | 34.149     | $-11.990$  |                                 |                  |                                                                                                    |
| 2,750      | 50.903                                                                                   | 59.911  | 34.165     | $-9.008$   |                                 |                  | <b>Parameter</b>                                                                                                    |
| 3.000      | 82.523                                                                                   | 108.964 | 36.115     | $-26.441$  |                                 |                  |                                                                                                    |
| 3,250      | 90.525                                                                                   | 112.027 | 36.810     | $-21.502$  |                                 |                  | <b>Drucken</b>                                                                                                    |
| 3.500      | 93.971                                                                                   | 114.588 | 43.885     | $-20.617$  |                                 |                  |                                                                                                    |
| 3,750      | 116.588                                                                                  | 144.098 | 54.337     | $-27.510$  |                                 |                  |                                                                                                    |
| 4,000      | 130.314                                                                                  | 171.659 | 68.073     | $-41.345$  |                                 |                  | <b>Beenden</b>                                                                                                    |
| 4,250      | 132.759                                                                                  | 174.833 | 103.355    | $-42.074$  |                                 |                  |                                                                                                    |
| 4,500      | 120.978                                                                                  | 133.185 | 103.719    | $-12.207$  |                                 |                  |                                                                                                    |
| 4,750      | 110.975                                                                                  | 103.341 | 68.219     | 7.635      |                                 |                  |                                                                                                    |
| 5,000      | 110.586                                                                                  | 90.869  | 50.512     | 19.718     |                                 |                  |                                                                                                    |
|            |                                                                                          |         |            |            |                                 |                  |                                                                                                    |
|            |                                                                                          |         |            |            | $=$ Darstellen 4 (260907-07:51) | $\equiv$         |                                                                                                    |
| Detail     | Reset                                                                                    |         | Verschiebe | Verschiebe | Verschieben                     | Verschieben      |                                                                                                    |
|            |                                                                                          |         | hoch       | runter     | links                           | rechts           |                                                                                                    |
| Bereit     |                                                                                          |         |            |            |                                 | <b>NUM</b><br>h. |                                                                                                    |

*Abb. 44 Tabellenpräsentation* 

Im Fenster wird die komplette Messreihe angezeigt. Unter der Tabelle sehen Sie die verfügbaren Schaltflächen:

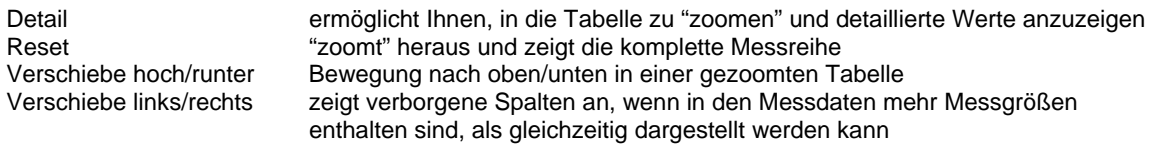

Im Dialog "Parameter" können Sie die Skalierung der angezeigten Messgrößen verändern. Bitte beachten Sie Abschnitt 5.2.7 auf Seite 39.

## *Details anzeigen (Zoom-Funktion)*

Klicken Sie auf die Schaltfläche "Detail", es werden kleine Dreiecke neben den Tabellenzeilen angezeigt:

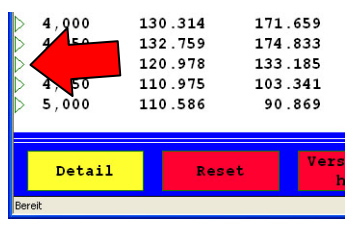

*Abb. 45 Zoom-Funktion in der Tabelle* 

Diese Dreiecke zeigen an, dass Sie Details zwischen den Tabellenzeilen anzeigen können. Wenn Sie die Details zwischen x = 4,500 und x = 4,750 anzeigen möchten, sollten Sie auf das Dreieck neben der Zeile 4,500 klicken:

## Datenlogger Fernbedien-Software

| Darstellen |        |                                                 |       |         |                                          |            |                             |             | $\mathsf{L}\,\mathsf{I}\,\mathsf{L}\,\mathsf{K}$ |
|------------|--------|-------------------------------------------------|-------|---------|------------------------------------------|------------|-----------------------------|-------------|--------------------------------------------------|
|            |        | Beenden Auswahl f(t)-Grafik f(x)-Grafik Tabelle |       |         | Statistik Meßreiheninformation Parameter | Drucken    |                             |             |                                                  |
|            |        |                                                 |       |         |                                          |            |                             |             |                                                  |
|            |        |                                                 |       |         |                                          |            |                             |             | <b>Auswahl</b>                                   |
| [sek]      |        | p1(bar)                                         |       | p2(bar) | Q1(1/min)                                | dp1(bar)   |                             |             |                                                  |
|            |        |                                                 |       |         |                                          |            |                             |             | <b>Grafik</b>                                    |
| 4,500      |        | 120.978                                         |       | 133.185 | 103.719                                  | $-12.207$  |                             |             | y=f[t]                                           |
| 4,512      |        | 120.922                                         |       | 132.127 | 98.070                                   | $-11.204$  |                             |             | <b>Grafik</b>                                    |
| 4.524      |        | 120.867                                         |       | 131.125 | 94.139                                   | $-10.258$  |                             |             | $y = f[x]$                                       |
| 4,536      |        | 120.756                                         |       | 130.290 | 90.831                                   | $-9.534$   |                             |             |                                                  |
| 4,548      |        | 120.367                                         |       | 129.120 | 88.865                                   | $-8.753$   |                             |             | <b>Tabelle</b>                                   |
| 4,560      |        | 119.311                                         |       | 127.895 | 86.564                                   | $-8.584$   |                             |             |                                                  |
| 4,572      |        | 117.255                                         |       | 126.058 | 84.529                                   | $-8.803$   |                             |             | <b>Statistik</b>                                 |
| 4.584      |        | 114.643                                         |       | 123.942 | 83.084                                   | $-9.299$   |                             |             |                                                  |
| 4,596      |        | 112.309                                         |       | 121.938 | 81.141                                   | $-9.629$   |                             |             |                                                  |
| 4.608      |        | 111.364                                         |       | 119.878 | 79.363                                   | $-8.513$   |                             |             | Info                                             |
| 4,620      |        | 111.086                                         |       | 117.929 | 77.639                                   | $-6.842$   |                             |             |                                                  |
| 4,632      |        | 111.031                                         |       | 115.869 | 76.099                                   | $-4.838$   |                             |             | <b>Parameter</b>                                 |
| 4,644      |        | 111.031                                         |       | 114.254 | 74.758                                   | $-3.223$   |                             |             |                                                  |
| 4,656      |        | 110.975                                         |       | 112.584 | 74.071                                   | $-1.608$   |                             |             | <b>Drucken</b>                                   |
| 4,668      |        | 110.975                                         |       | 111.303 | 74.071                                   | $-0.328$   |                             |             |                                                  |
| 4,680      |        | 110.975                                         |       | 110.078 | 73.098                                   | 0.897      |                             |             |                                                  |
| 4,692      |        | 110.975                                         |       | 108.797 | 72.134                                   | 2.178      |                             |             | <b>Beenden</b>                                   |
| 4.704      |        | 110.975                                         |       | 107.016 | 71.380                                   | 3.960      |                             |             |                                                  |
| 4,716      |        | 110.975                                         |       | 105.624 | 70.020                                   | 5.352      |                             |             |                                                  |
| 4,728      |        | 110.975                                         |       | 104.844 | 68.985                                   | 6.131      |                             |             |                                                  |
| 4,740      |        | 110.975                                         |       | 104.009 | 68.985                                   | 6.966      |                             |             |                                                  |
|            |        |                                                 |       |         |                                          |            |                             |             |                                                  |
|            |        |                                                 |       |         |                                          | Verschiebe | Darstellen 4 (260907-07:51) |             |                                                  |
|            | Detail |                                                 | Reset |         | Verschiebe                               | runter     | Verschieben                 | Verschieben |                                                  |
|            |        |                                                 |       |         | hoch                                     |            | links                       | rechts      |                                                  |
| Bereit     |        |                                                 |       |         |                                          |            |                             | <b>NUM</b>  | Š.                                               |

*Abb. 46 Gezoomte Tabelle* 

Jetzt beginnt die Tabelle mit  $x = 4,500$  und endet mit  $x = 4,740$ . Sie können diese Funktion erneut verwenden, um noch detailliertere Informationen anzuzeigen.

#### *5.2.6 Statistik*

Nach der Auswahl einer Messreihe (siehe Abschnitt **Fehler! Verweisquelle konnte nicht gefunden werden.** auf Seite **Fehler! Textmarke nicht definiert.**), klicken Sie auf die Schaltfläche "Statistik" um statistische Informationen zu den Messdaten anzuzeigen:

| Darstellen |              |                |  |           |                                                                                                  |         |  |                                     |                      | $\Box$ ok                 |
|------------|--------------|----------------|--|-----------|--------------------------------------------------------------------------------------------------|---------|--|-------------------------------------|----------------------|---------------------------|
|            |              |                |  |           | Beenden Auswahl f(t)-Grafik f(x)-Grafik Tabelle Statistik Meßreiheninformation Parameter Drucken |         |  |                                     |                      |                           |
|            |              |                |  |           |                                                                                                  |         |  |                                     |                      | <b>Auswahl</b>            |
|            |              |                |  |           | Statistik                                                                                        |         |  |                                     |                      | <b>Grafik</b><br>y=f[t]   |
|            |              | Umfang: GESAMT |  |           |                                                                                                  |         |  |                                     |                      | <b>Grafik</b><br>$y=f[x]$ |
|            | <b>Kanal</b> |                |  | Minwert   |                                                                                                  | Maxwert |  | Mittelwert                          |                      | <b>Tabelle</b>            |
|            | p1 (bar)     |                |  | 0.000     |                                                                                                  | 132.815 |  | 64.00971                            |                      | <b>Statistik</b>          |
|            | $p2$ (bar)   |                |  | 0.056     |                                                                                                  | 174.944 |  | 68.59743                            |                      | Info                      |
|            | Q1 (1/min)   |                |  | 28.967    |                                                                                                  | 145.446 |  | 48.34569                            |                      |                           |
|            | $dp1$ (bar)  |                |  | $-43.677$ |                                                                                                  | 26.951  |  | $-4.58744$                          |                      | <b>Parameter</b>          |
|            |              |                |  |           |                                                                                                  |         |  |                                     |                      | <b>Drucken</b>            |
|            |              |                |  |           |                                                                                                  |         |  |                                     |                      | <b>Beenden</b>            |
|            |              |                |  |           |                                                                                                  |         |  |                                     |                      |                           |
|            |              |                |  |           |                                                                                                  |         |  |                                     |                      |                           |
|            |              |                |  |           |                                                                                                  |         |  | $=$ Darstellen 4 (260907-07:51) $=$ |                      |                           |
|            |              |                |  |           |                                                                                                  |         |  |                                     |                      |                           |
|            |              |                |  |           |                                                                                                  |         |  |                                     | NUM<br>$\frac{1}{2}$ |                           |

*Abb. 47 Statistische Informationen* 

Die statistischen Informationen enthalten Minimal-, Maximal- und Durchschnittswerte aller Messgrößen. Sie können die Skalierung der Messgrößen im Dialog "Parameter" verändern. Bitte beachten Sie Abschnitt 5.2.7 auf Seite 39.

**HYDRO***link* Datenlogger Fernbedien-Software

#### *5.2.7 Info*

Nach der Auswahl einer Messreihe (siehe Abschnitt **Fehler! Verweisquelle konnte nicht gefunden werden.** auf Seite **Fehler! Textmarke nicht definiert.**), klicken Sie auf die Schaltfläche "Info" um Informationen zu der Messreihe anzuzeigen:

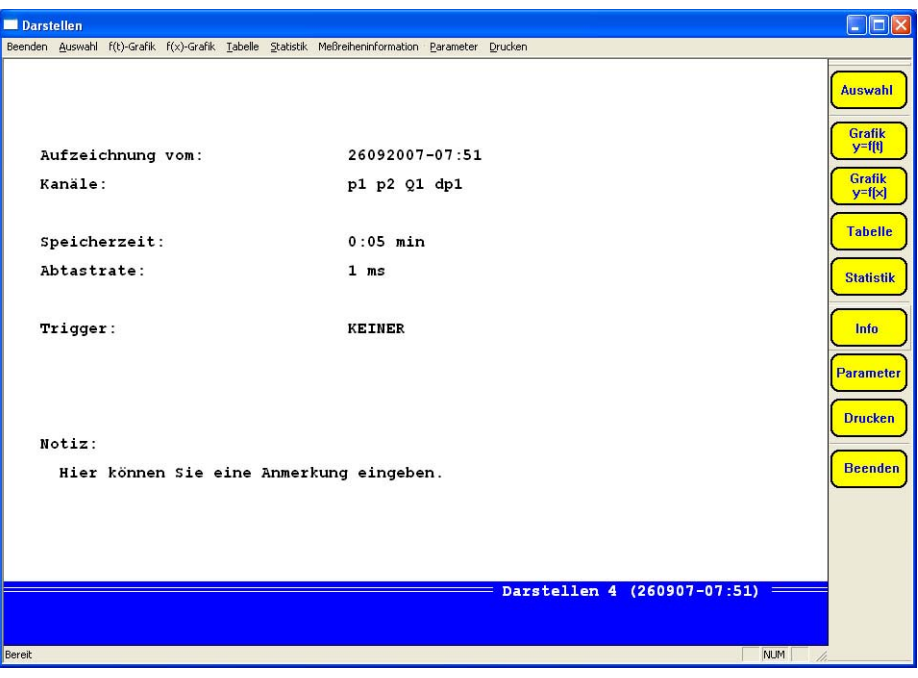

*Abb. 48 Informationen über die Messreihe* 

Hier werden nur die grundlegenden Informationen über die Messreihe angezeigt, Bedienhandlungen sind nicht möglich, außer den Bildschirminhalt zu drucken.

## *5.2.8 Parameter*

Sie können einige grundlegende Einstellungen vornehmen, die alle Arten von Präsentationen beeinflussen. Klicken Sie auf die Schaltfläche "Parameter" um diesen Dialog anzuzeigen:

|                                     | Menii "Parameter für Darstellung Messung"                                                                                                  |                                                                                                    |                                                                                                    | $\times$                                    |
|-------------------------------------|----------------------------------------------------------------------------------------------------|----------------------------------------------------------------------------------------------------|----------------------------------------------------------------------------------------------------|---------------------------------------------|
| <b>Umfang</b>                       | Von:<br>GESAMT<br>0.000<br>$\vert$<br>Bis.<br>10.00                                                                                        | Skalierung<br>AUTO<br>$sec = x$                                                                                                    | $\vert$<br>Ändere Skalierung                                                                                                    | Gitter: kein Gitter<br>$\blacktriangledown$ |
|                                     | Meßkanäle für Darstellung                                                                                                    |                                                                                                    |                                                                                                    |                                             |
| $\mathbf x$<br>$\sqrt{2}$<br>c<br>C | y<br>p1 (SCHWARZ; NEIN)<br>$\nabla$ p2 (BLAU; KREUZ)<br>V Q1 (BRAUN; DREIECK)<br>of dp1 (GRUEN; KREIS)<br>$C$ $\Box$ 05<br>$C$ $\Gamma$ 06 | у<br>$\mathbf x$<br>$C$ $\Gamma$ 09<br>$C$ $\Gamma$ 10<br>$C$ $\Gamma$ 11<br>$C$ $\Gamma$ 12<br>$C$ $\Gamma$ 13<br>$C \quad \Box$ 14 | $\mathbf{x}$<br>y.<br>$\subset$<br>$F = 17$<br>$C_F$ $F_18$<br>$C$ $\Gamma$ 19<br>$C \quad \Gamma$ 20<br>$C$ $\Box$ $21$<br>$C \quad \Gamma$ 22 |                                             |
| $\subset$                           | $\Box$                                                                                                    | $C$ $\Gamma$ 15                                                                                                    | $C$ $\Box$ 23                                                                                                    |                                             |
| $\subset$                           | $\Gamma$ 08                                                                                                    | $C$ $\Gamma$ 16                                                                                                    | $C \quad \Box$ 24                                                                                                    |                                             |
|                                     | Kurvendefinition<br>V Nutze Symbolik<br>V Nutze Farben                                                                                     | Ändere<br>Kurvendefinition                                                                                                    |                                                                                                    | <b>OK</b><br>Abbrechen                      |

*Abb. 49 Parameter der Präsentationen* 

Hier können Sie die folgenden Paramter anpassen:

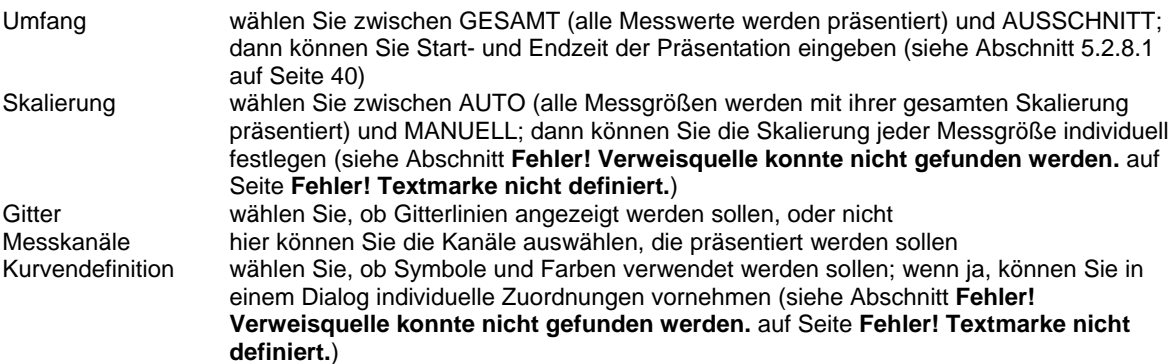

Klicken Sie auf "OK" um alle Änderungen zu speichern.

#### *5.2.8.1 Umfangsdefinition*

If you want to use a part of the data for presentation, only, you should select PART in the "Range" option and enter the desired start and end time:

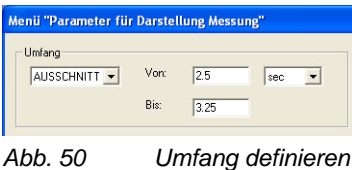

Änderungen zu speichern.

Hier werden nur die Daten zwischen 2,5 und 3,25 Sekunden präsentiert. Klicken Sie auf "OK" um die

## *5.2.8.2 Skalierung*

Im Modus der automatischen Skalierung verwendet die Software den Messbereich der Messgröße als Skalierungsinformation. Sie können mit der manuellen Skalierungsfunktion andere Grenzen definieren. Wählen Sie MANUELL in der Option "Skalierung" und klicken Sie dann auf die Schaltfläche "Ändere Skalierung" um diesen Dialog anzuzeigen:

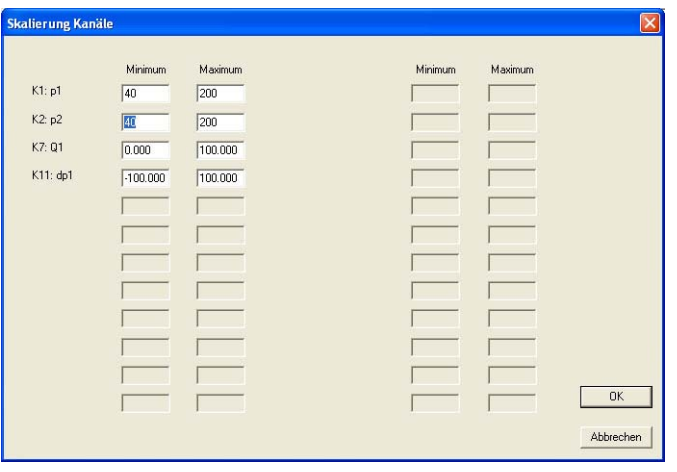

*Abb. 51 Skalierung* 

Die Skalierungsinformationen werden mit den gewünschten Minimal- und Maximalwerten eingegeben. Sie können Einträge markieren und überschreiben. Klicken Sie dann auf "OK" um die Änderungen zu speichern. Im obigen Beispiel wurde die Skalierung der Messgrößen p1 und p2 auf 40 – 200 begrenzt. Nun werden nur noch Messwerte zwischen 40 und 200 bar in der Präsentation angezeigt.

## *5.2.8.3 Grafikeinstellungen*

In grafischen Präsentationen können Sie Symbole und Farben verwenden, um die Kurven verschiedener Messgrößen zu unterscheiden. Aktivieren Sie die Optionen "Nutze Symbolik" und "Nutze Farben" und klicken Sie dann auf die Schaltfläche "Ändere Kurvendefinition" um diesen Dialog zu öffnen:

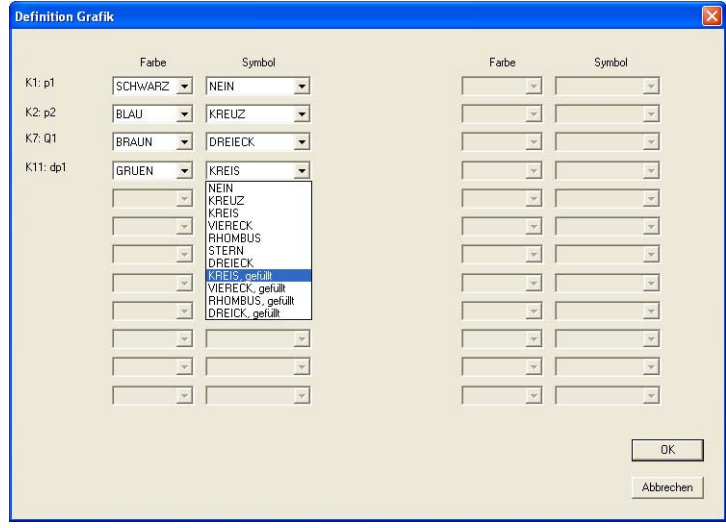

*Abb. 52 Grafikeinstellungen* 

Öffnen Sie die Ausklapplisten neben den gewünschten Messgrößen und wählen Sie Farbe und Symbol. Klicken Sie auf "OK" um die Änderungen zu speichern.

## **5.3 Messreihen löschen**

Sie können Messreihen löschen. Klicken Sie auf die Schaltfläche "Speicher löschen" um diesen Dialog zu öffnen:

| Menii "Speicher löschen"           |                         |                        | $\boldsymbol{\mathsf{x}}$ |
|------------------------------------|-------------------------|------------------------|---------------------------|
| Messreihen:<br>□ 001: 260907-07:48 | $\Gamma$ 015 - leer -   | $\Gamma$ 029: - leer - |                           |
|                                    |                         |                        | $\Box$ 043 - leer -       |
| ○ 002: 260907-07:50                | $\Box$ 016: - leer -    | $\Box$ 030: - leer -   | $\Box$ 044: - leer -      |
| □ 003: 260907-07:50                | $\Gamma$ 017: - leer -  | $\Box$ 031: - leer -   | $\Box$ 045: - leer -      |
| □ 004: 260907-07:51                | $\Gamma$ 018 - leer -   | $\Gamma$ 032 - leer -  | $\Gamma$ 046: - leer -    |
| $\Gamma$ 005: - leer -             | $F = 019 - \text{leer}$ | $\Gamma$ 033 - leer -  | $\Gamma$ 047: - leer -    |
| $\Gamma$ 006: - leer -             | $\Gamma$ 020 - leer -   | $\Box$ 034: - leer +   | $\Box$ 048; - leer -      |
| $\Box$ 007: - leer -               | $\Gamma$ 021: - leer -  | $\Gamma$ 035: - leer - | $\Gamma$ 049 - leer -     |
| $\Gamma$ 008 - leer -              | $\Box$ 022 - leer -     | $\Gamma$ 036: - leer - | $\Gamma$ 050; - leer -    |
| $\Gamma$ 009: - leer -             | $\Gamma$ 023 - leer -   | $\Box$ 037: - leer +   |                           |
| $\Gamma$ 010. - leer -             | $\Gamma$ 024 - leer -   | $\Gamma$ 038: - leer - | $6 - 1 - 50$              |
| $\Gamma$ 011: - leer -             | $\Box$ 025 - leer -     | $\Box$ 039: - leer -   | $C = 51 - 100$            |
| $\Gamma$ 012 - leer -              | $\Gamma$ 026 - leer -   | $\Box$ 040: - leer +   | $C$ 101 $-150$            |
| $\Gamma$ 013: - leer -             | $\Gamma$ 027: - leer -  | $\Box 041:$ - lear-    | $C$ 151 $-200$            |
| $\Gamma$ 014: - leer -             | $\Gamma$ 028 - leer -   | $\Gamma$ 042 - leer -  | □ Zeige Dateinamen        |
|                                    |                         |                        | Reset Speicher Messgerät  |
| Alle ahwählen                      | Alle auswählen          | Löschen                |                           |
|                                    |                         |                        | Ahhrechen                 |

*Abb. 53 Messreihe löschen* 

Hier werden alle verfügbaren Messreihen angezeigt. Aktivieren Sie die Optionen "1-50", "51-100", "101-150", oder "151-200" um alle Messreihen anzuzeigen. Wenn die Option "Zeige Dateinamen" aktiviert ist, werden diese anstelle der Bezeichnung der Messreihe angezeigt.

Nun können Sie die verfügbaren Schaltflächen nutzen:

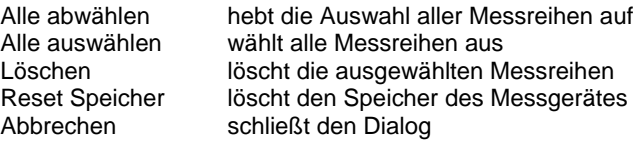

Durch das Löschen werden nur die Verknüpfungen zwischen **HYDRO***link* und den Messreihen gelöscht. Die Datei mit den Messdaten wird nicht gelöscht und kann für weitere Auswertungen genutzt werden, z.B. mit **HYDRO***com*.

## **5.4 HYDRO***run* **starten**

Nach der Auswahl des gewünschten **HYDRO***run* Prüfablaufes (siehe Abschnitt 4.6 auf Seite 28), können Sie auf die Schaltfläche "Start Prüfung" klicken um diesen Dialog anzuzeigen:

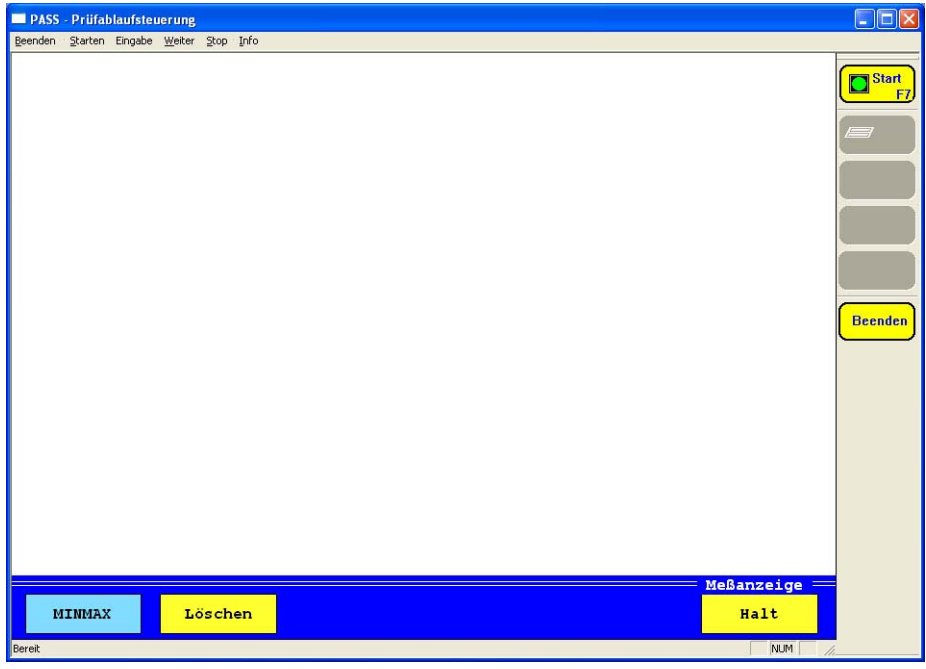

*Abb. 54* **HYDRO***run Bedienung* 

Die **HYDRO***run* Funktionalität von **HYDRO***link* ist auf eine Demonstration der Möglichkeiten beschränkt. Wenn Sie die volle Funktionalität nutzen möchten, müssen Sie eine Lizenz des Software-Paketes **HYDRO***gen* / **HYDRO***run* erwerben. Dann sollten Sie diese Software verwenden, um automatische Prüfabläufe zu erzeugen und auszuführen.